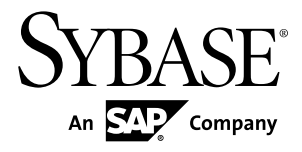

# **Requirements Modeling PowerDesigner® 16.5**

Windows

#### DOCUMENT ID: DC00121-01-1650-01

LAST REVISED: January 2013

Copyright © 2013 by Sybase, Inc. All rights reserved.

This publication pertains to Sybase software and to any subsequent release until otherwise indicated in new editions or technical notes. Information in this document is subject to change without notice. The software described herein is furnished under a license agreement, and it may be used or copied only in accordance with the terms of that agreement.

Upgrades are provided only at regularly scheduled software release dates. No part of this publication may be reproduced, transmitted, ortranslated in any formor by anymeans, electronic,mechanical,manual, optical, or otherwise, without the prior written permission of Sybase, Inc.

Sybase trademarks can be viewed at the Sybase trademarks page at <http://www.sybase.com/detail?id=1011207>. Sybase and the marks listed are trademarks of Sybase, Inc. ® indicates registration in the United States of America.

SAP and other SAP products and services mentioned herein as well as their respective logos are trademarks or registered trademarks of SAP AG in Germany and in several other countries all over the world.

Java and all Java-based marks are trademarks or registered trademarks of Oracle and/or its affiliates in the U.S. and other countries.

Unicode and the Unicode Logo are registered trademarks of Unicode, Inc.

All other company and product names mentioned may be trademarks of the respective companies with which they are associated.

Use, duplication, or disclosure by the government is subject to the restrictions set forth in subparagraph  $(c)(1)(ii)$  of DFARS 52.227-7013 for the DOD and as set forth in FAR 52.227-19(a)-(d) for civilian agencies.

Sybase, Inc., One Sybase Drive, Dublin, CA 94568.

# **Contents**

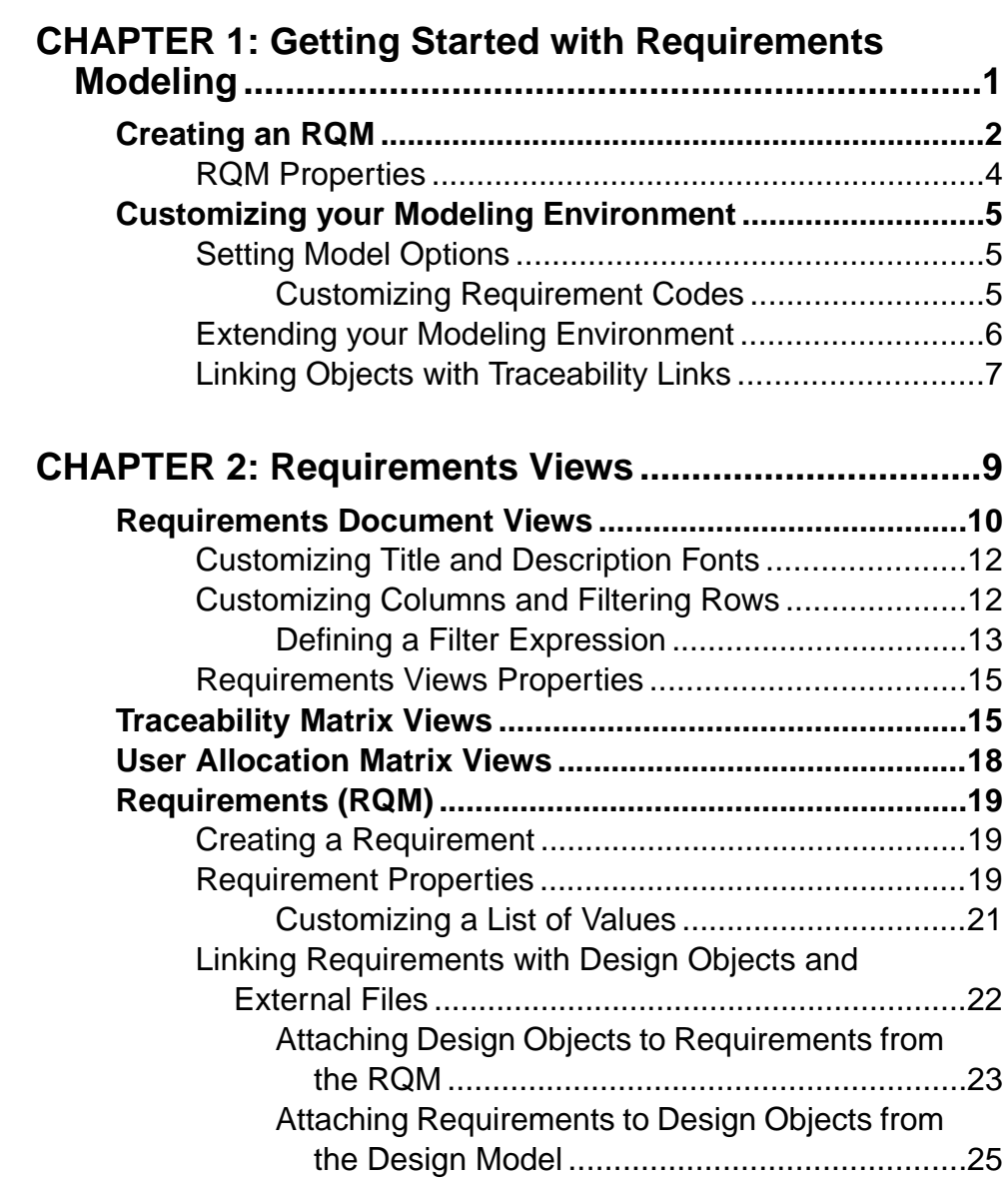

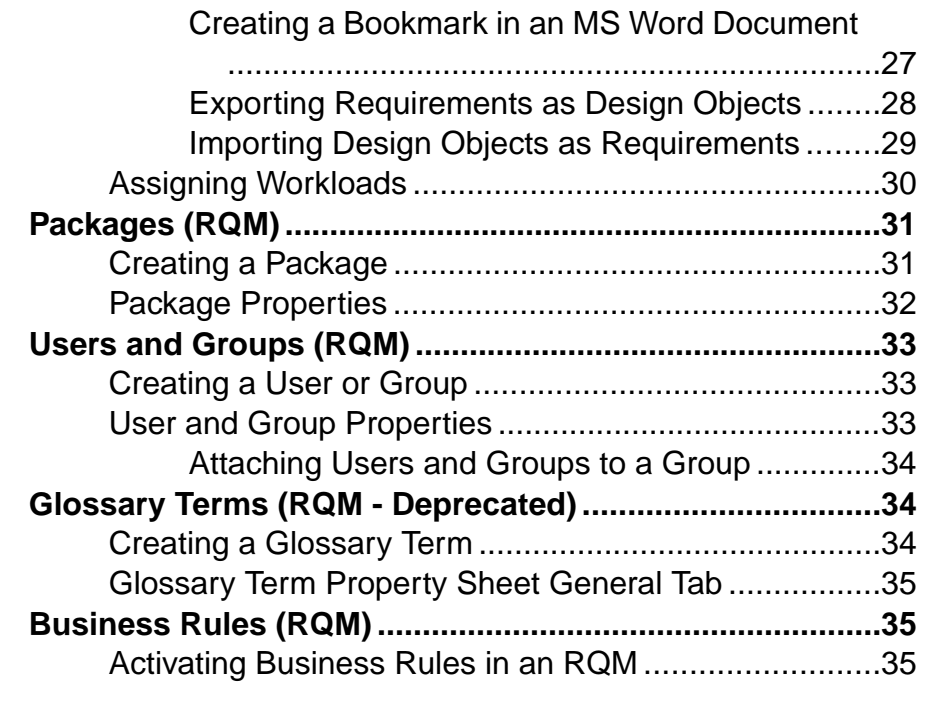

# **C[HAPTER 3: Checking an RQM ..................................37](#page-42-0)**

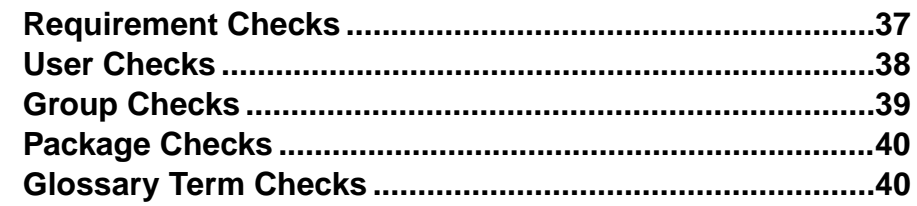

# **C[HAPTER 4: Working with Word Documents and](#page-48-0)**

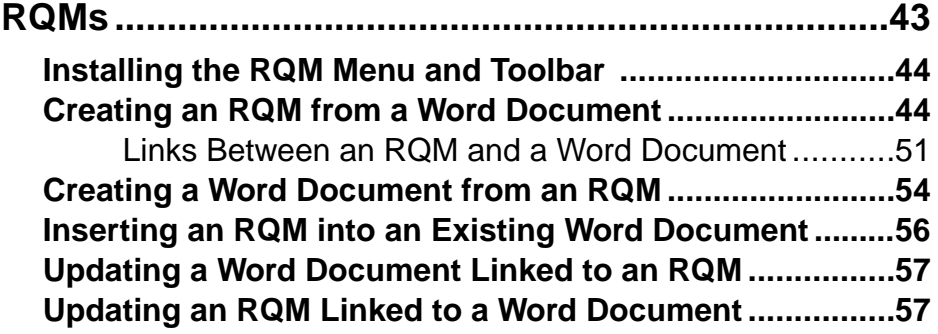

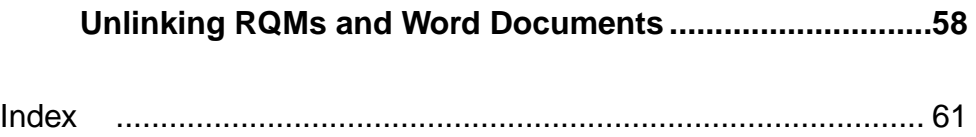

#### **Contents**

# <span id="page-6-0"></span>CHAPTER 1 **Getting Started with Requirements Modeling**

A requirements model (RQM) helps you analyze any kind of written requirements and link them with users and groups who willimplementthem and with design objectsin other models. You can use an ROM to represent any structured document (e.g. functional specification, test plan, business goals, etc.) and import and export hierarchies of requirements as MS Word documents.

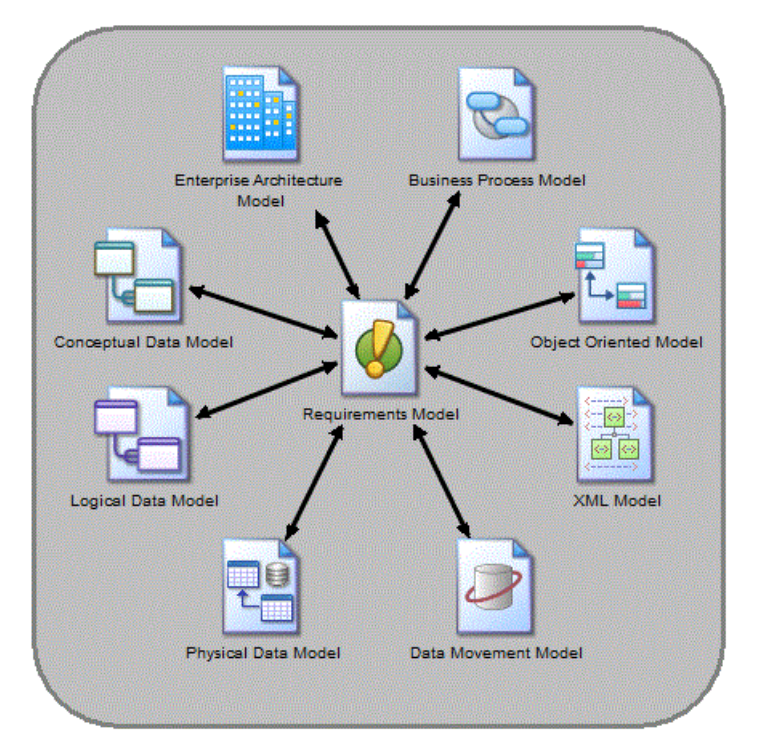

You can create a PowerDesigner® RQM by importing an MS Word document, and keep the model and document synchronized along with all the design models and objects:

<span id="page-7-0"></span>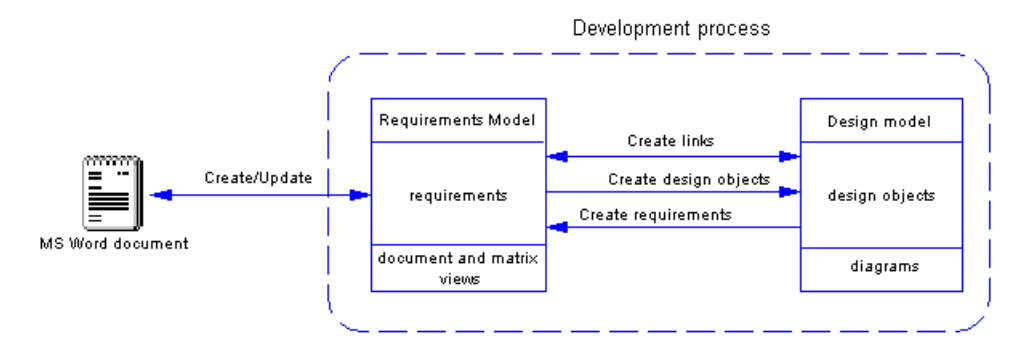

The following example shows aRequirement Model containing various views and an attached Word document, which specifies the requirements of the CyberFridge project:

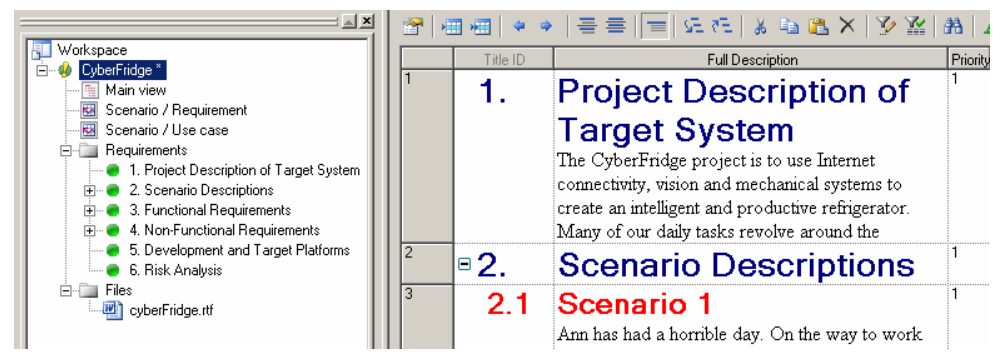

Special thanks to Dr Gregory Abowd and his team, Jeffrey Corn (Manager), Travis Works (Architect), John Garrard (Programmer), Kesniel Acton (Technical Writer), and Dinesh Krishna (Quality Assurance), who designed the CyberFridge project – Copyright 2004, Georgia Tech Research Corporation, Atlanta, Georgia 30332-0415, All Rights Reserved

**Note:** Demo requirements models are available in the Examples directory.

#### Suggested Bibliography

• INCOSE (International Council on Systems Engineering) – <http://www.incose.org>

## **Creating an RQM**

You create a new requirements model by selecting **File > New Model**.

**Note:** In addition to creating an RQM from scratch with the following procedure, you can also create a model by importing an existing MS Word document (see *[Chapter 4, Working with](#page-48-0)* [Word Documents and RQMs](#page-48-0) on page 43).

The New Model dialog is highly configurable, and your administrator may hide options that are not relevant for your work or provide templates or predefined modelsto guide you through model creation. When you open the dialog, one or more of the following buttons will be available on the left hand side:

- **Categories** which provides a set of predefined models and diagrams sorted in a configurable category structure.
- **Model types** which provides the classic list of PowerDesigner model types and diagrams.
- **Template files** which provides a set of model templates sorted by model type.

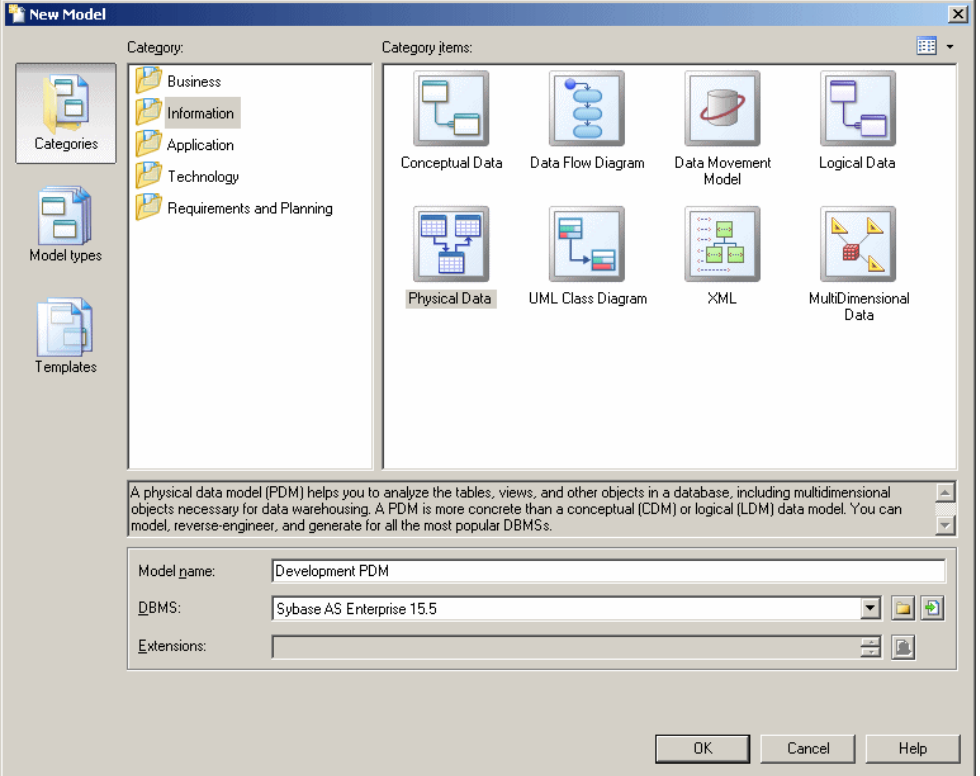

- **1.** Select **File > New Model** to open the New Model dialog.
- **2.** Click a button, and then select a category or model type ( **Requirements Model** ) in the left-hand pane.
- **3.** Select an item in the right-hand pane. Depending on how your New Model dialog is configured, these items may be first diagrams or templates on which to base the creation of your model.

<span id="page-9-0"></span>Use the **Views** tool on the upper right hand side of the dialog to control the display of the items.

- **4.** Enter a model name. The code of the model, which is used for script or code generation, is derived from this name using the model naming conventions.
- **5.** [optional] Click the **Select Extensions** button and attach one or more extensions to your model.
- **6.** Click **OK** to create and open the requirements model .

**Note:** Sample RQMs are available in the Example Directory.

### **RQM Properties**

You open the model property sheet by right-clicking the model in the Browser and selecting **Properties**.

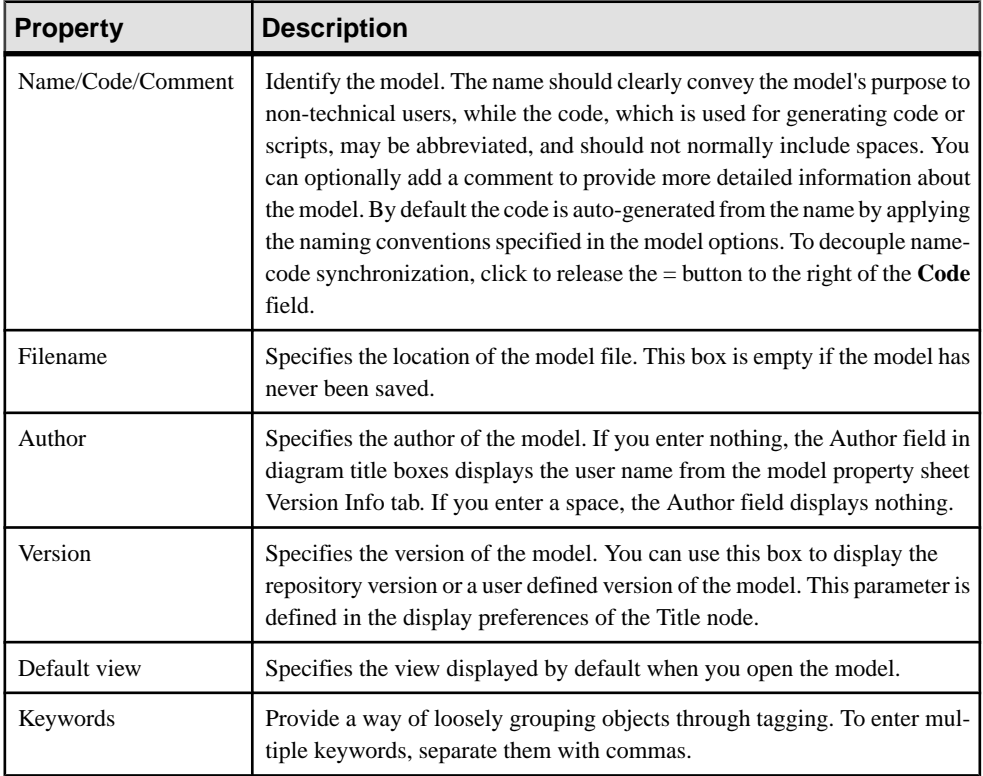

Each requirements model has the following model properties:

The following tabs are also available:

• Detail - Provides fields to record workloads assigned to four individuals or groups. Model workloads are read-only fields calculated as the sums of all requirement workloads.

<span id="page-10-0"></span>• **Requirement Traceability Links** - Lists links to design objects and external files.

# **Customizing your Modeling Environment**

The PowerDesigner requirements model provides various means for customizing and controlling your modeling environment.

### **Setting Model Options**

You can set RQM model options by selecting **Tools > Model Options** or right-clicking the diagram background and selecting **Model Options**.

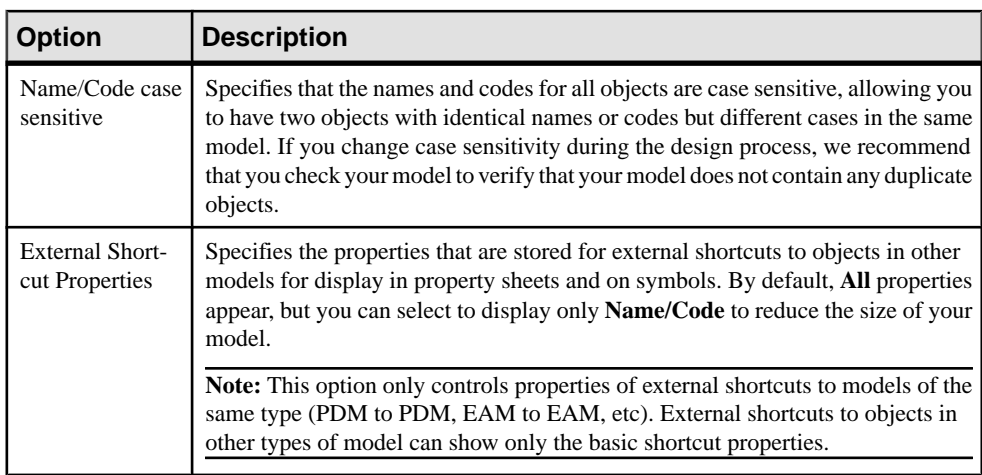

You can set the following options on the Model Settings page:

For information about controlling the naming conventions of your models, see Core Features Guide > Modeling with PowerDesigner > Objects > Naming Conventions.

#### **Customizing Requirement Codes**

Requirement codes are automatically computed from the other attributes of the requirement. You can customize requirement codes in the **Code Template** tab of the **Requirement** page of the **Model Options** dialog.

- **1.** Select **Tools > Model Options**to open the Model Options dialog, and then select **Naming Convention > Requirement** in the Category tree view.
- **2.** Click the **Code Template** tab and enter a GTL script in the **Conversion Script** field.

The default script is REQ  $8-4$ : Increment  $8$  in which the RQM-specific %increment% variable ensures code uniqueness.For detailed information about writing GTL scripts, see *Customizing and Extending PowerDesigner > Customizing Generation* with GTL.

#### <span id="page-11-0"></span>CHAPTER 1: Getting Started with Requirements Modeling

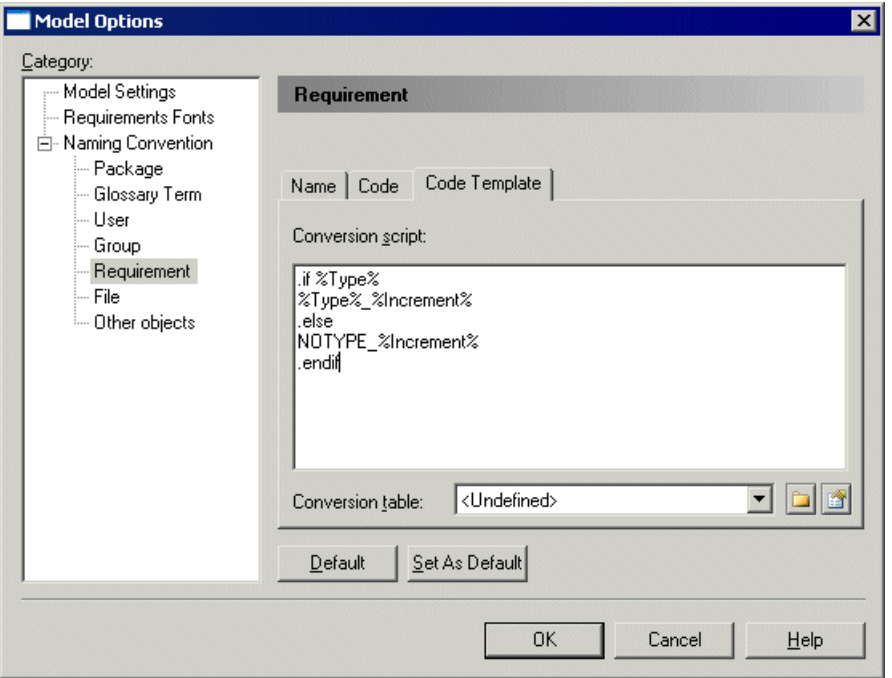

- **3.** [optional] Select a conversion table.
- **4.** Click **OK** to return to your model.

**Note:** You can modify individual requirement codes directly in the requirement property sheet or the document view. If you modify a code, the User-Defined button is depressed to indicate that the modified code no longer follows the code template definition. To return to the default code template click the User-Defined button to release it.

For detailed information about working with naming conventions, including conversion tables, see Core Features Guide > Modeling with PowerDesigner > Objects > Naming Conventions.

### **Extending your Modeling Environment**

You can customize and extend PowerDesigner metaclasses, parameters, and file generation with extensions, which can be stored as part of your model or in separate extension files (\*.xem) for reuse with other models.

To access extension defined in a \*.xem file, simply attach the file to your model. You can do this when creating a new model by clicking the**Select Extensions** button atthe bottom of the New Model dialog, or at any time by selecting **Model > Extensions** to open the List of Extensions and clicking the **Attach an Extension** tool.

In each case, you arrive at the Select Extensions dialog, which lists the extensions available, sorted on sub-tabs appropriate to the type of model you are working with:

<span id="page-12-0"></span>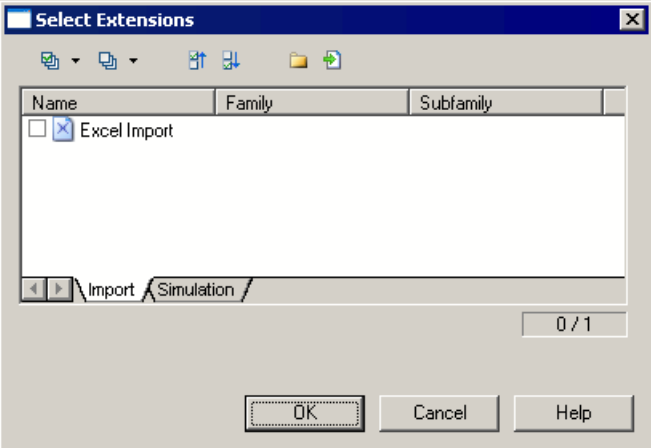

To get started extending objects, see Core Features Guide <sup>&</sup>gt; Modeling with PowerDesigner <sup>&</sup>gt; Objects > Extending Objects. For detailed information about working with extensions, see Customizing and Extending PowerDesigner > Extension Files.

## **Linking Objects with Traceability Links**

You can create traceability links to show any kind of relationship between two model objects (including between objects in different models) via the **Traceability Links** tab of the object's property sheet. These links are used for documentation purposes only, and are notinterpreted or checked by PowerDesigner.

For more information about traceability links, see Core Features Guide > Linking and Synchronizing Models > Getting Started with Linking and Syncing > Creating Traceability Links.

# <span id="page-14-0"></span>CHAPTER 2 **Requirements Views**

A requirements model contains a set of requirements and other objects, which can be displayed and manipulated in any number of requirements views.

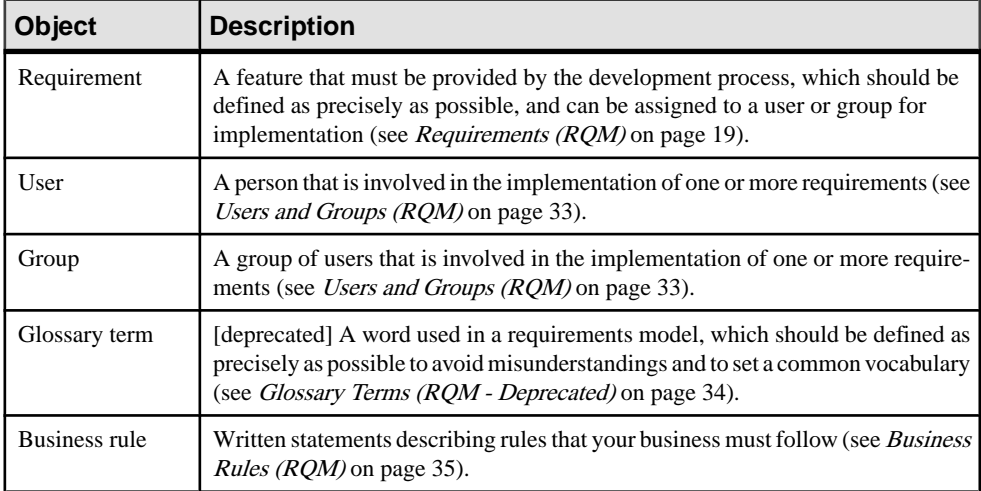

You can create the following kinds of objects in an RQM:

You can create requirement views to organize your requirements and other objects from the Browser or the toolbar:

• In the requirements view toolbar, select one of the following tools:

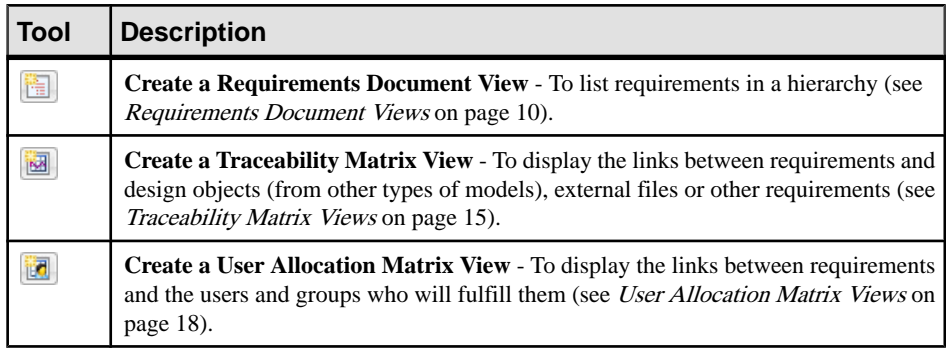

• Right-click the model in the Browser and select **New > [Type] View**.

You can navigate between requirements viewsin theBrowser or by selecting **View > Diagram > Select View** to open the Select View dialog box, and double-clicking the view to open.

# <span id="page-15-0"></span>**Requirements Document Views**

A requirements document view displays a list of written requirements in a hierarchic grid. Multiple views can be created with different filters to display various subsets of requirements.

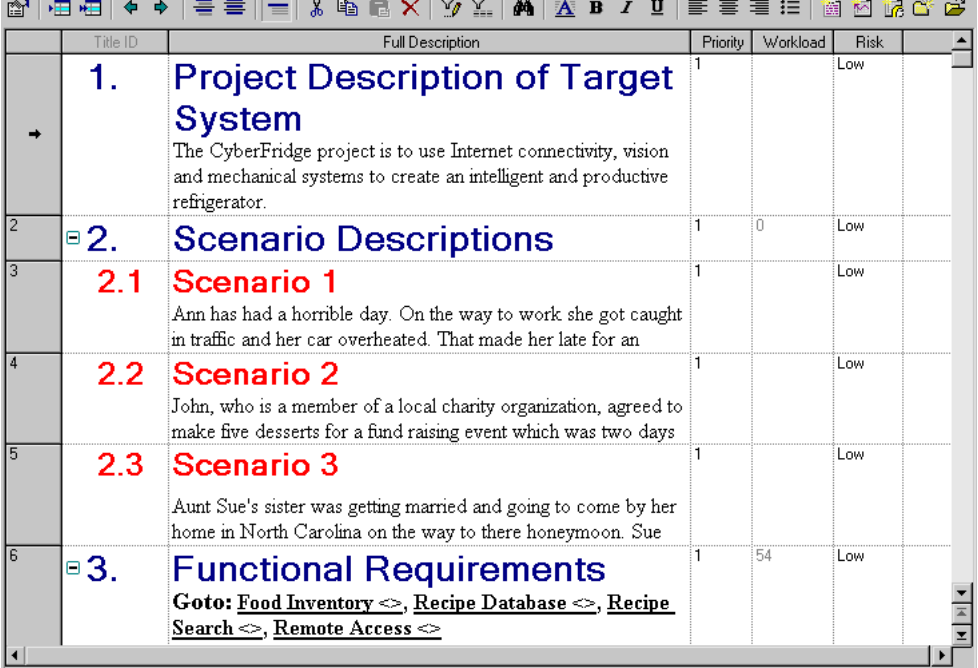

A requirements model can have as many requirements document views as necessary. You can filter the requirements displayed in views (see *[Customizing Columns and Filtering Rows](#page-17-0)* on page 12) or separate your hierarchy of requirements into packages (see [Packages \(RQM\)](#page-36-0) on page 31), which can have their own views.

The following tools are available on the requirements view toolbar:

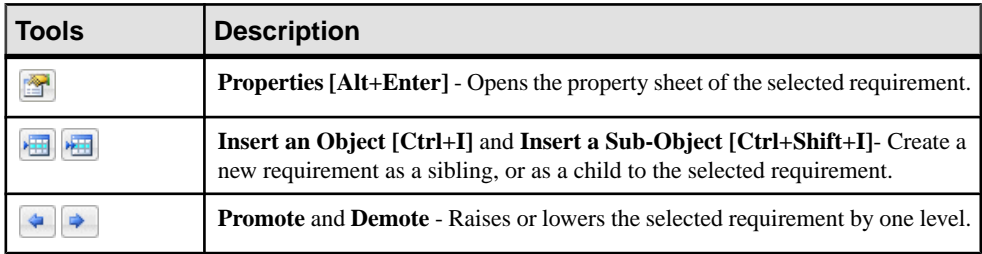

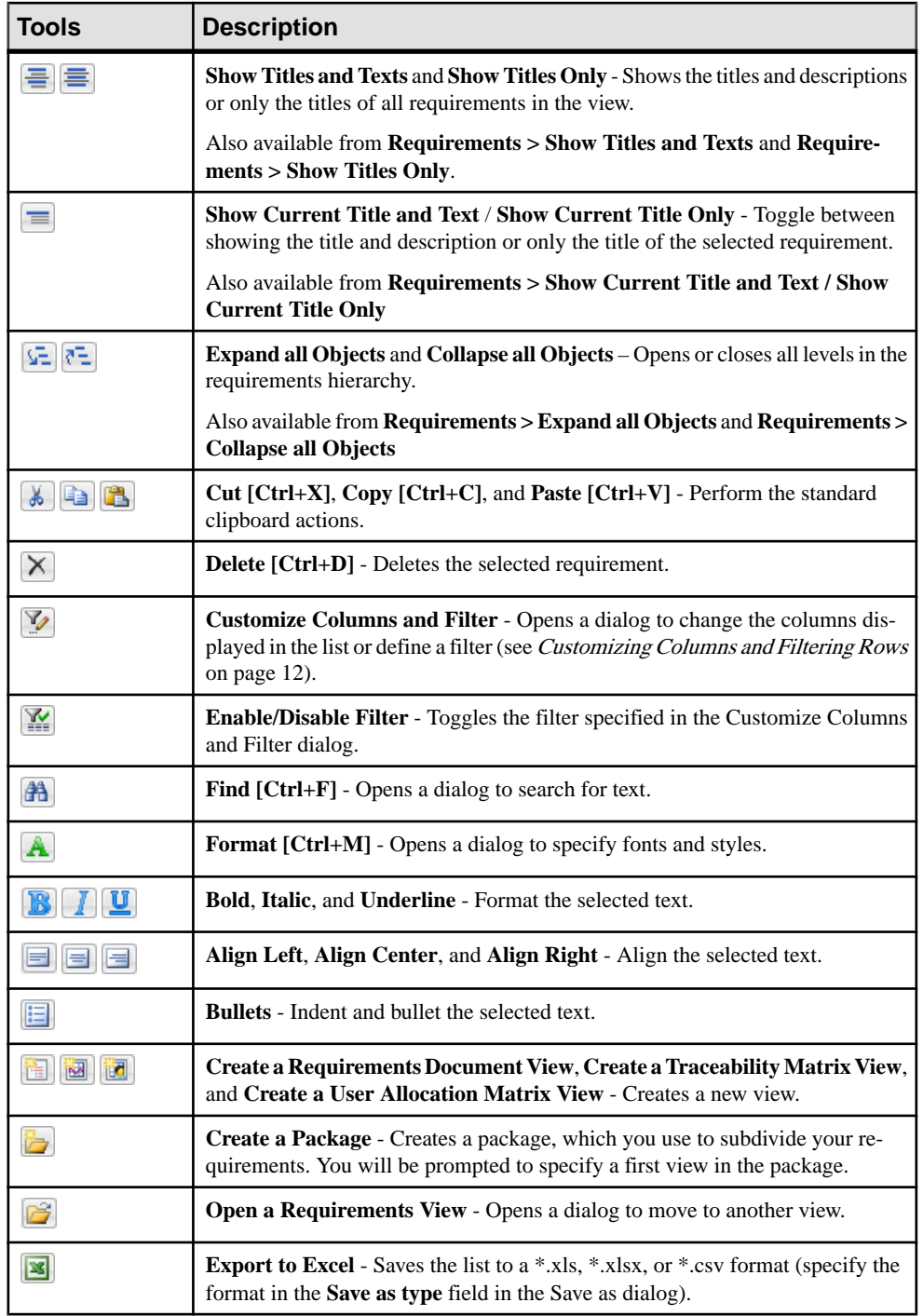

### <span id="page-17-0"></span>**Customizing Title and Description Fonts**

To set model options for requirements fonts, select **Tools > Model Options**, and select the **Requirements Fonts** sub-category in the left-hand Category pane.

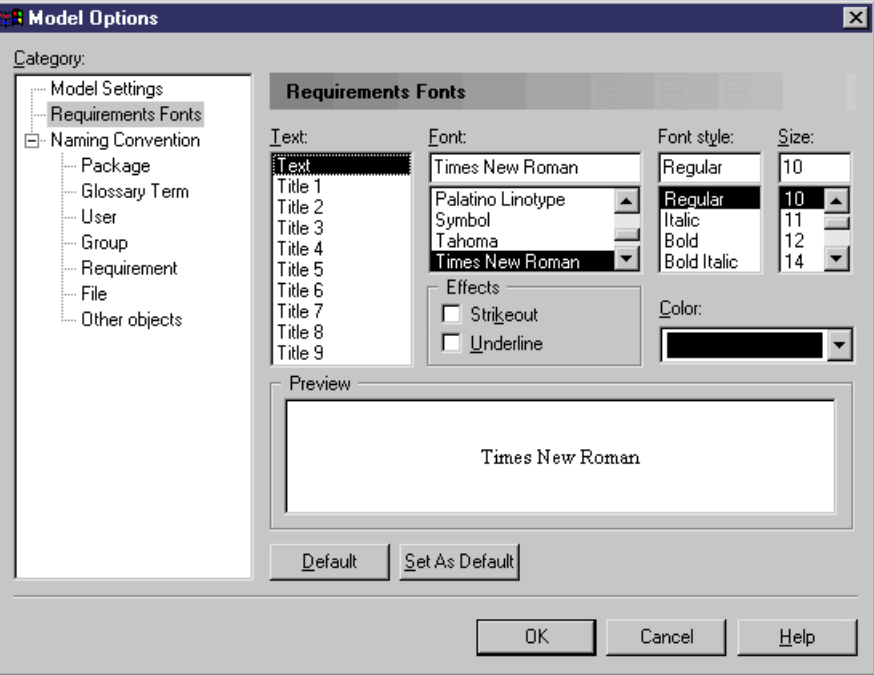

You can specify the font and its characteristics for any of the requirement levels by selecting the level in the **Text** box and the necessary requirements in the other fields.

### **Customizing Columns and Filtering Rows**

You can customize the columns displayed and use criteria to filter the rows in a requirements document view.

**1.** Click the **Customize Columns and Filter** tool:

<span id="page-18-0"></span>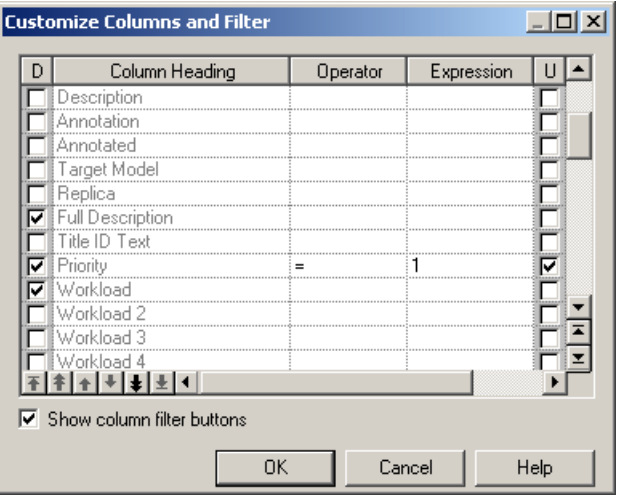

- **2.** To specify columns to display, select or clear check boxes in the **Displayed (D)** column.
- **3.** To reorder the display of columns, use the arrow buttons at the bottom-left corner of the list.
- **4.** To filter the rows displayed, enter an expression in the expression column (see Defining <sup>a</sup> Filter Expression on page 13).
- **5.** Click **OK** to return to the view with the changes applied.

#### **Defining a Filter Expression**

You can define expressions to filter PowerDesigner lists directly in the list with the in-column filters or through the **Customize Columns and Filter** dialog.

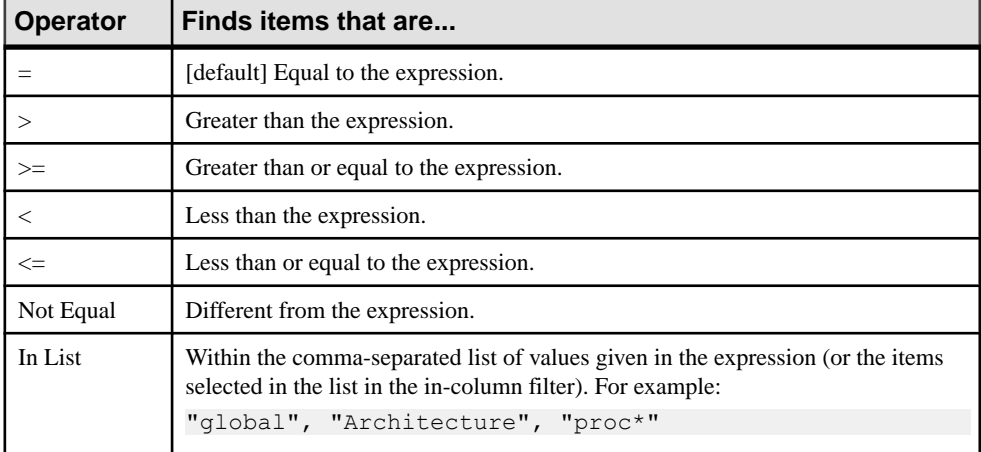

The following operators are available

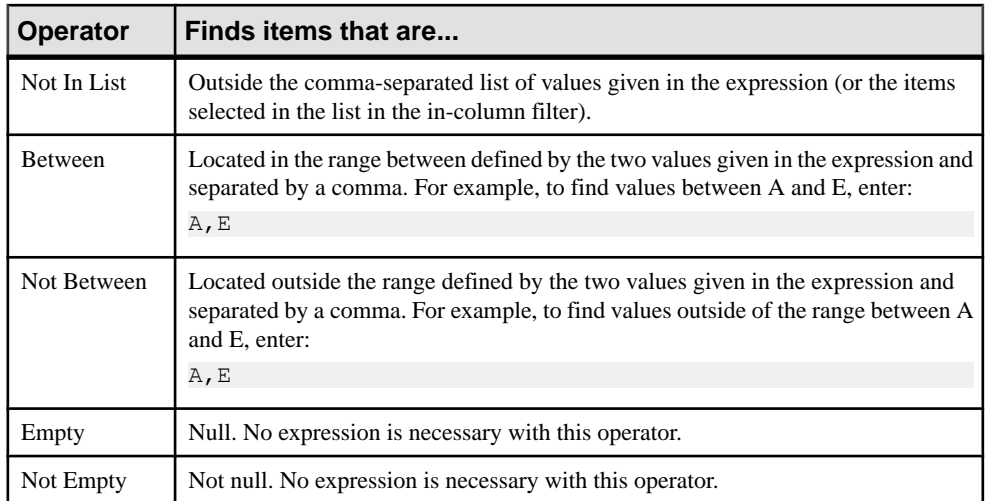

You can use the following wildcards when entering a filter expression:

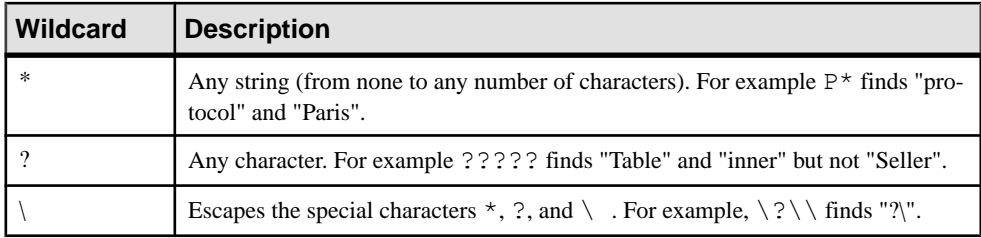

#### **Examples**

The following examples show some possible combinations of operators and expressions:

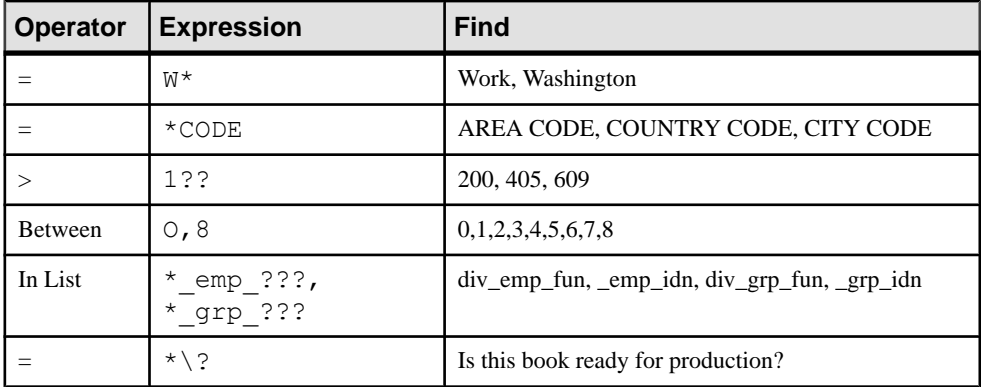

## <span id="page-20-0"></span>**Requirements Views Properties**

To view or edit a requirement view's properties, double-click its Browser or list entry. The property sheet tabs and fields listed here are those available by default, before any customization of the interface by you or an administrator.

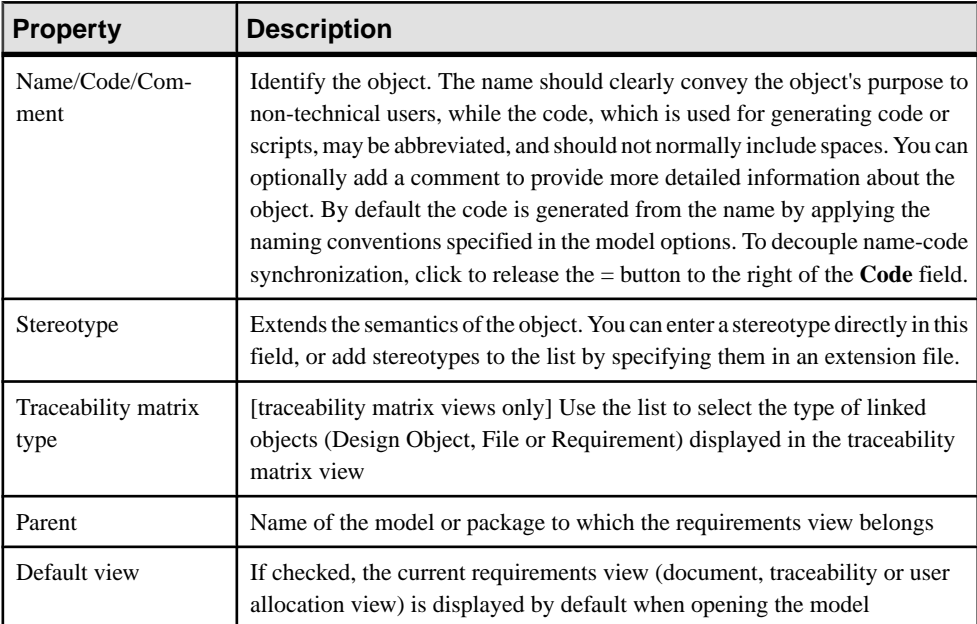

The **General** tab contains the following properties:

# **Traceability Matrix Views**

A traceability matrix view displays the links between requirements and objects from other types of models, external files or other requirements.

You can create as many traceability matrix views as you need. You can add and delete links, filter the rows and columns displayed, and print or export the matrix.

#### CHAPTER 2: Requirements Views

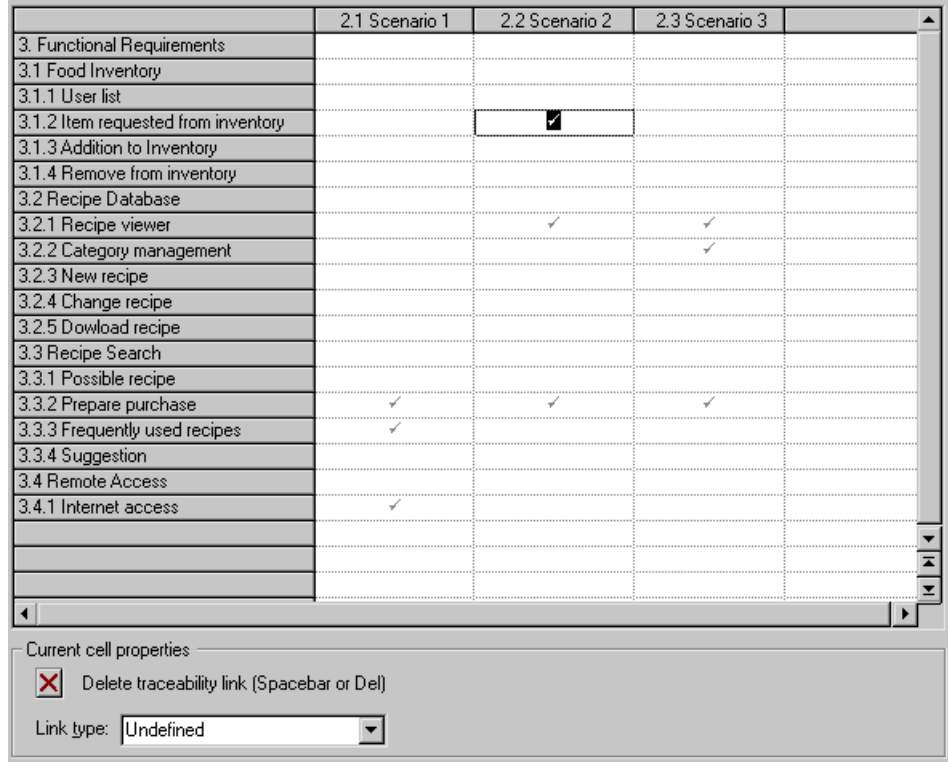

The Current cell properties group box displays the type of the link and, for MS Word files, the associated bookmark (see [Creating a Bookmark in an MS Word Document](#page-32-0) on page 27). You can modify the links in the following ways:

- To add a link, click in the appropriate cell, and then click the **Create traceability link** button at the bottom of the matrix (or press the **Spacebar** or **V**). You can optionally specify the type of link. To define additional link types, see *[Customizing](#page-26-0) a List of Values* on page 21.
- To delete a link, click in a cell containing a link, and then click the **Delete traceability link** button at the bottom of the matrix (or press the **Spacebar** or **Del**).
- To select all the cells in a row or column, click the appropriate header. To select multiple cells, rows, or columns, use the **Ctrl** key. To select ranges, use the **Shift** key or drag the cursor over the required area.

The following tools are available on the traceability matrix view toolbar:

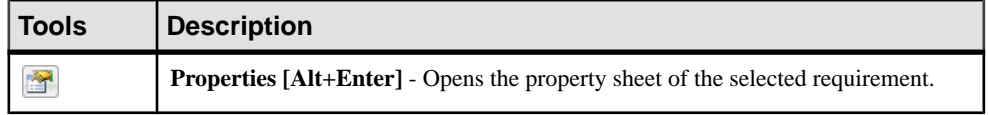

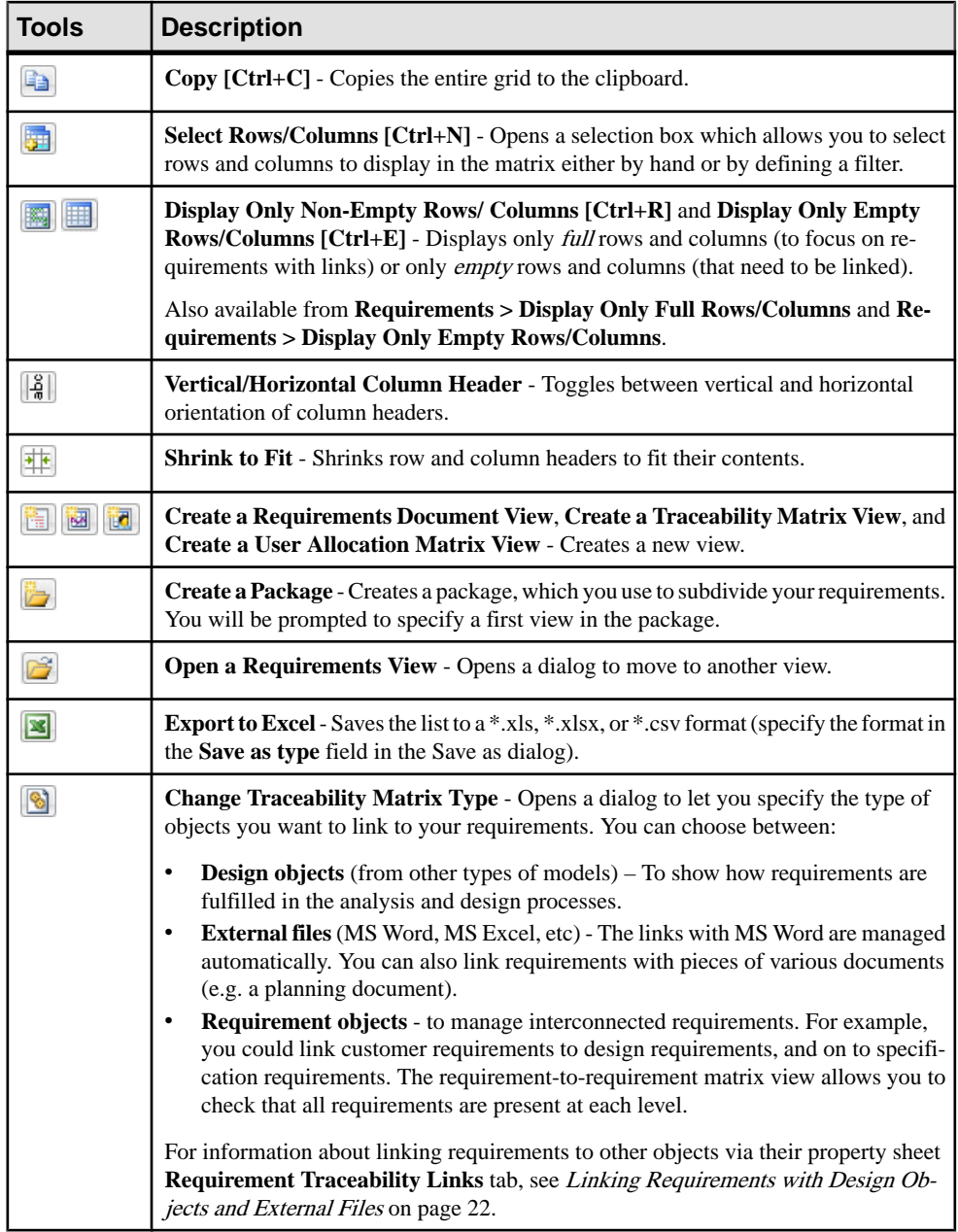

# <span id="page-23-0"></span>**User Allocation Matrix Views**

A user allocation matrix view displays the links between requirements and the users and groups who will fulfill them.

You can create as many user allocation matrix views as you need. You can add and delete links, filter the rows and columns displayed, and print or export the matrix.

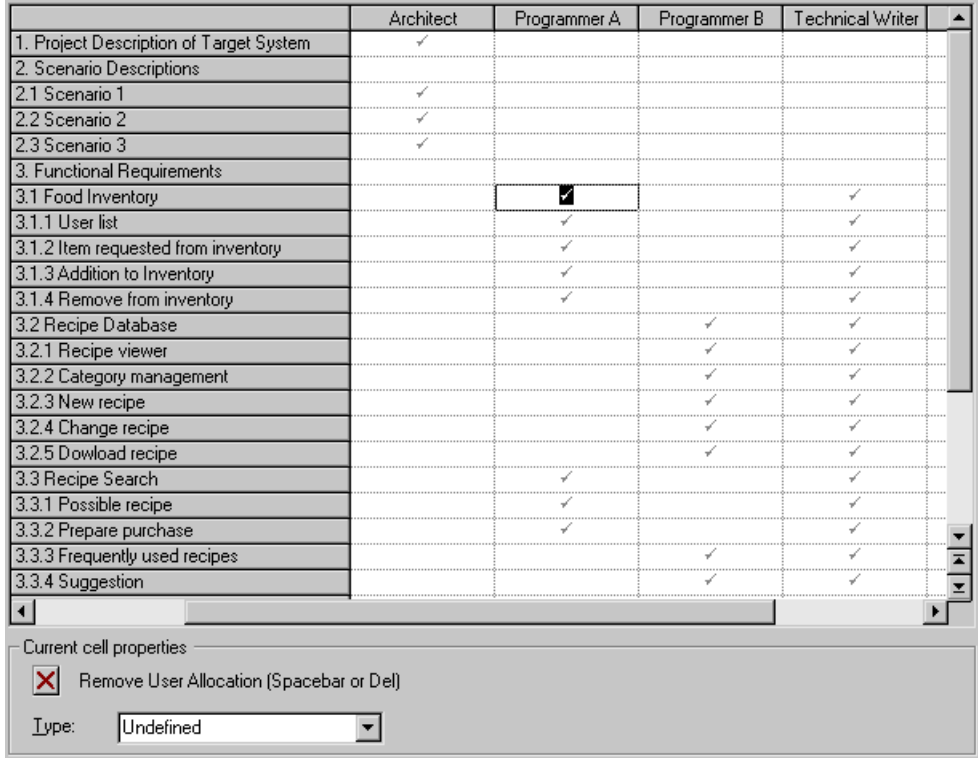

Note: User allocation matrix views are completed in the same way as traceability matrix views (see [Traceability Matrix Views](#page-20-0) on page 15).

# <span id="page-24-0"></span>**Requirements (RQM)**

A requirementis a clear and precise description of an action that must be implemented during a development process. Requirements can have a priority, status, workload, and other properties assigned to them, and can contain sub-requirements.

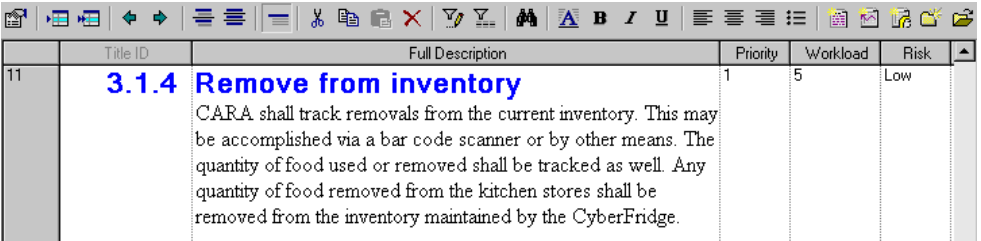

Note: All columns (except Title ID) are editable.

### **Creating a Requirement**

You can create a requirement in a requirements document view or from the Browser or **Model** menu.

- Click in an empty row in a requirements document view.
- Click the **Insert an Object** or **Insert a Sub-Object** tool in the toolbar at the top of a requirements document view.
- Select **Model > Requirements** to access the List of Requirements, and click the **Add a Row** tool.
- Right-click the model, a package, or a requirement in the Browser, and select **New > Requirement**.

For general information about creating objects, see Core Features Guide > Modeling with PowerDesigner > Objects.

### **Requirement Properties**

To view or edit a requirement's properties, double-click its Browser or list entry. The property sheet tabs and fields listed here are those available by default, before any customization of the interface by you or an administrator.

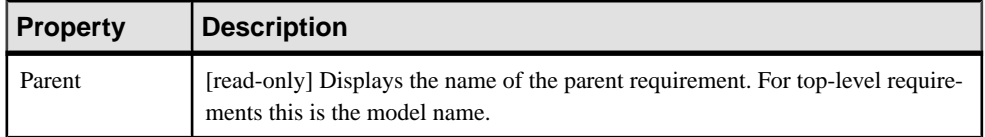

The **General** tab contains the following properties:

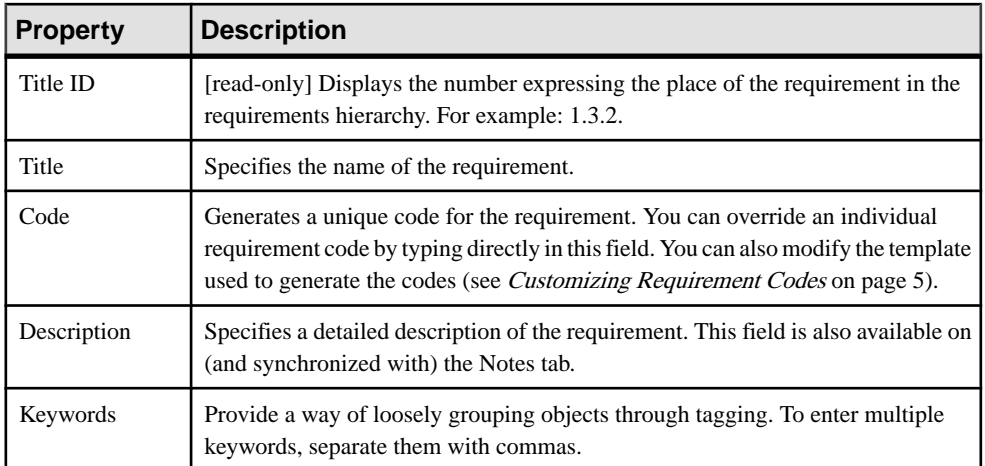

The **Detail** tab contains the following properties:

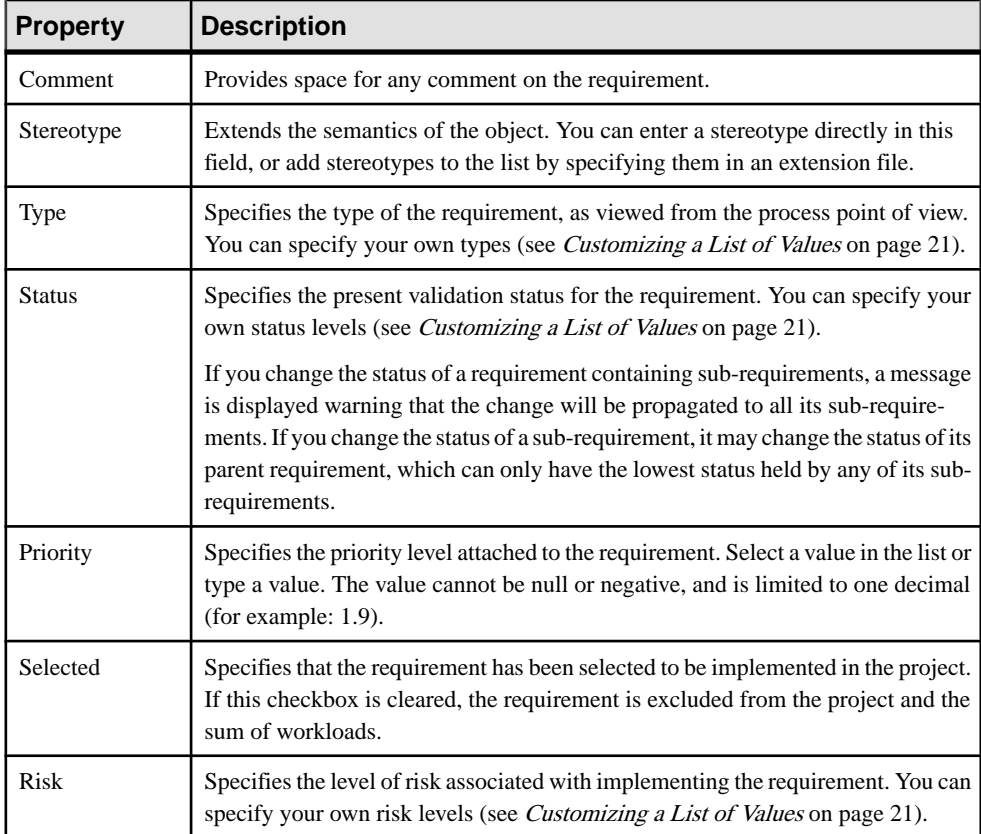

<span id="page-26-0"></span>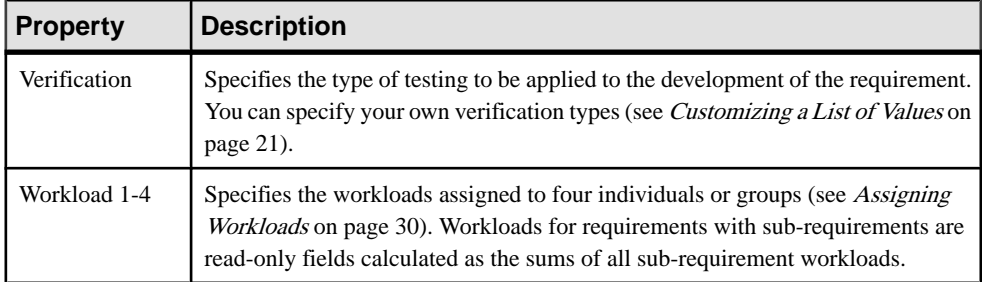

The following tabs are also available:

- **Requirement Traceability Links** Lists links to design objects, other requirements, and external files (see *Linking [Requirements](#page-27-0) with Design Objects and External Files* on page 22).
- **Related Glossary Terms** Lists terms attached to the requirement (see [Glossary Terms](#page-39-0) [\(RQM - Deprecated\)](#page-39-0) on page 34).

**Note:** The RQM glossary terms are deprecated and are replaced by the enterprise glossary model (see Core Features Guide > Administering PowerDesigner > Deploying an Enterprise Glossary and Library).

• **User Allocations** - Lists the users and groups attached to the requirement (see *[Users and](#page-38-0)* [Groups \(RQM\)](#page-38-0) on page 33).

#### **Customizing a List of Values**

Some requirement properties such as **Risk**, **Status**, and **Type**, come with predefined lists of values, which you can modify by creating an extension.

- **1.** Select **Model > Extensions** to open the List of Extensions and click the **Add a Row** tool.
- **2.** Type a name and a code for the new extension, click **Apply**, and then click the **Properties** tool to open it in the Resource Editor.
- **3.** In the left pane, expand the **Settings > Custom Values > Requirement** category and expand the entries to display the lists available for customization:
	- Priority
	- Risk
	- Status
	- Type
	- Verification Method
	- TraceabilityLink/Link Type (under the category)
	- UserAllocation/Type
- **4.** Select a list to display the currently available values in the right-hand panel.
- **5.** In the Value table, click the **Add a Row** tool, and then type a new name (which is used internally) and value (which will appear in the property list):

<span id="page-27-0"></span>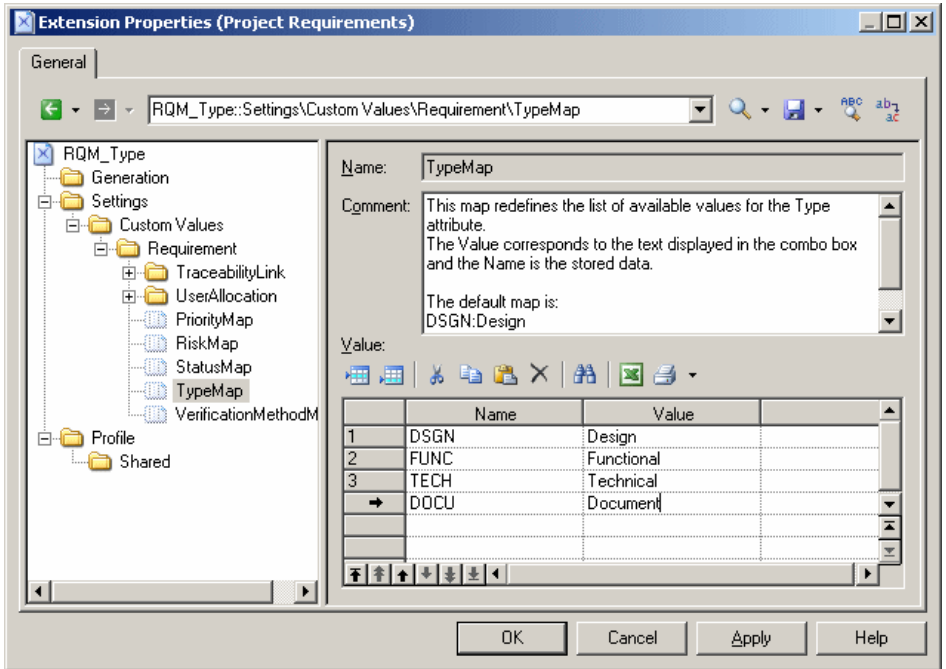

- **6.** Add additional values as necessary, and then click **OK** to save your changes and return to the List of Extensions.
- **7.** Click **OK** to return to your model. The new values are now available in the appropriate property list.

**Note:** If you have several extensions defining list values attached to your RQM, the union of all the different values defined for each property will be available.

### **Linking Requirements with Design Objects and External Files**

You can link requirements to design objects (objects from other types of models), external files, and other requirements on the **Requirement Traceability Links** tab. You can, optionally, specify a **Link Type** for each link.

The following tools are available on this tab:

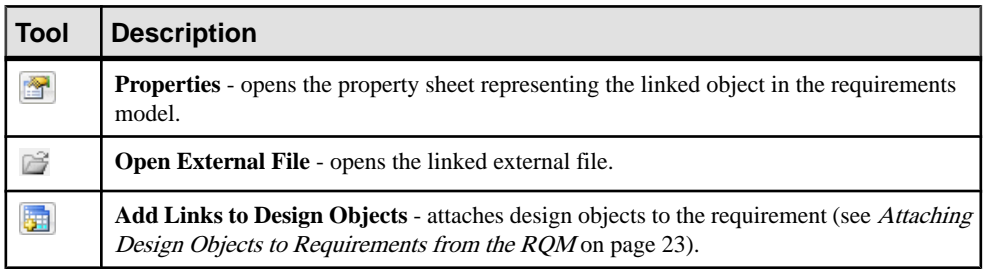

<span id="page-28-0"></span>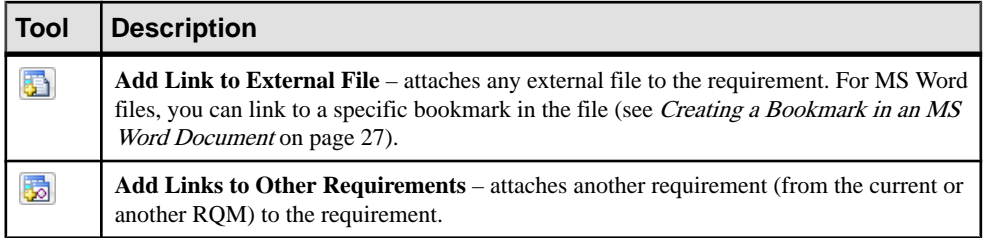

**Note:** Requirement traceability links are similar to but separate from the traceability links that are available for linking any object with any other object, and which are listed on the **Traceability Links** tab (see [Linking Objects with Traceability Links](#page-12-0) on page 7).

#### **Attaching Design Objects to Requirements from the RQM**

When a design object fulfils a requirement, you should attach it to the requirement. Both models must be open in your workspace.

- **1.** Open the property sheet of the requirement and click the **Requirement Traceability Links** tab.
- **2.** Click the **Add Links to Design Objects** tool to open the Select Design Objects dialog.
- **3.** Choose the appropriate design model in the **Model** list, and then select the design objects you want to attach to the requirement.

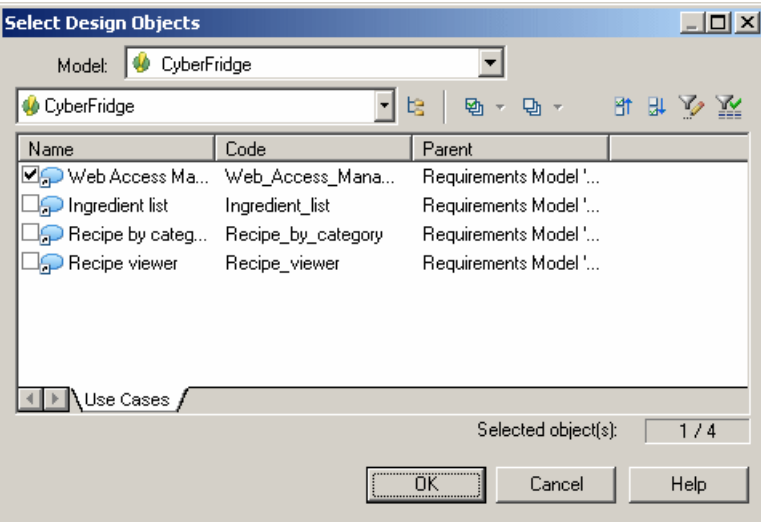

**4.** Click **OK.**

The design objects are attached to the requirement and listed on its **Requirement Traceability Links** tab:

#### CHAPTER 2: Requirements Views

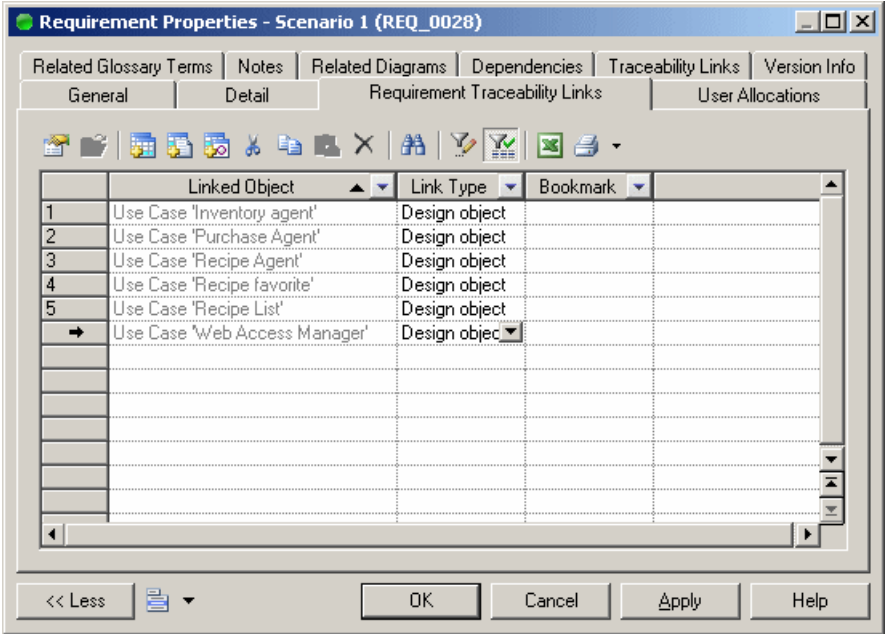

**5.** Click **OK** to return to your model.

To open the property sheet of a design object from the **Requirement Traceability Links** tab of a requirement property sheet, select it in the list and click the **Properties** tool. As design objects are stored as shortcuts in requirements models, you must click the **Properties** tool to the right of the **Name** field in the shortcut properties sheet to access the full properties of the design object

The requirement is listed on the **Requirements** tab of the design object:

<span id="page-30-0"></span>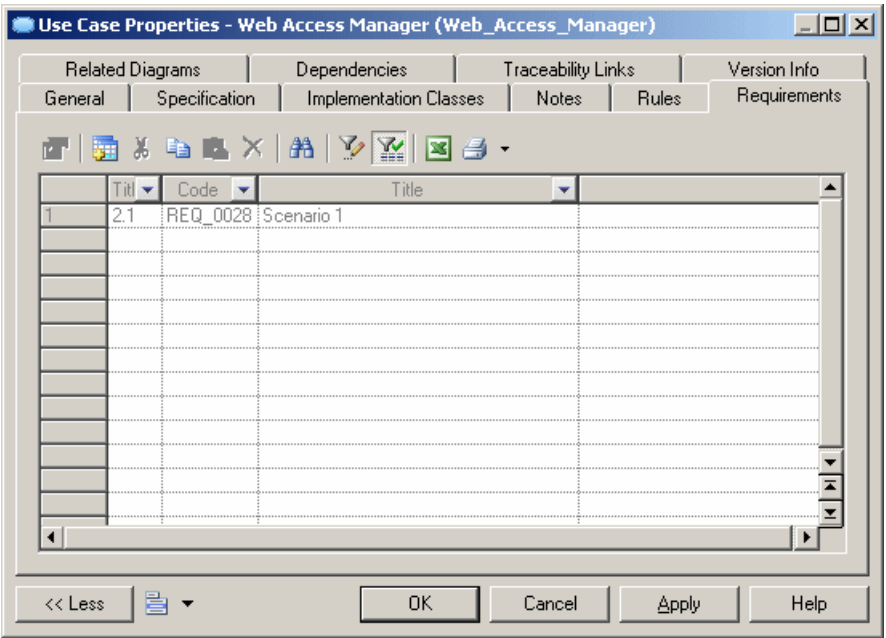

#### **Attaching Requirements to Design Objects from the Design Model**

To verify that the design process fulfills the requirements, you should attach requirements to objects in your design models.

Note: Before you can attach requirements to your design objects from your design model you may need to activate the display of the Requirementstab by selecting **Tools > Model Options** and selecting the **Enable links to requirements** option in the **All Objects** group box of the **Model Settings** tab.

- **1.** Open the property sheet of the design object and click the **Requirements** tab.
- **2.** Click the **Add Objects** tool to open a dialog listing all the requirements available in the selected RQM.

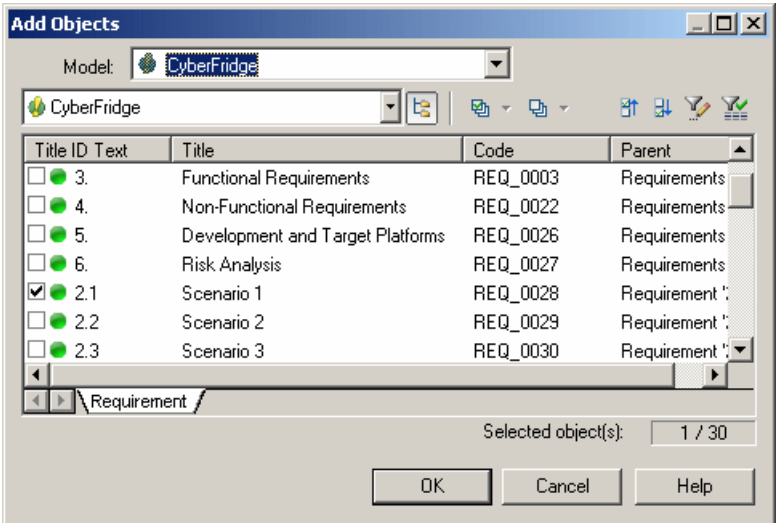

- **3.** [optional] Change the selected model to select another RQM open in the workspace or click the **Include Sub-Objects** tool to display all the sub-requirements.
- **4.** Select the requirements you want to attach to the design object, and click **OK**.

The selected requirements are attached to the design object and listed on its **Requirements** tab.

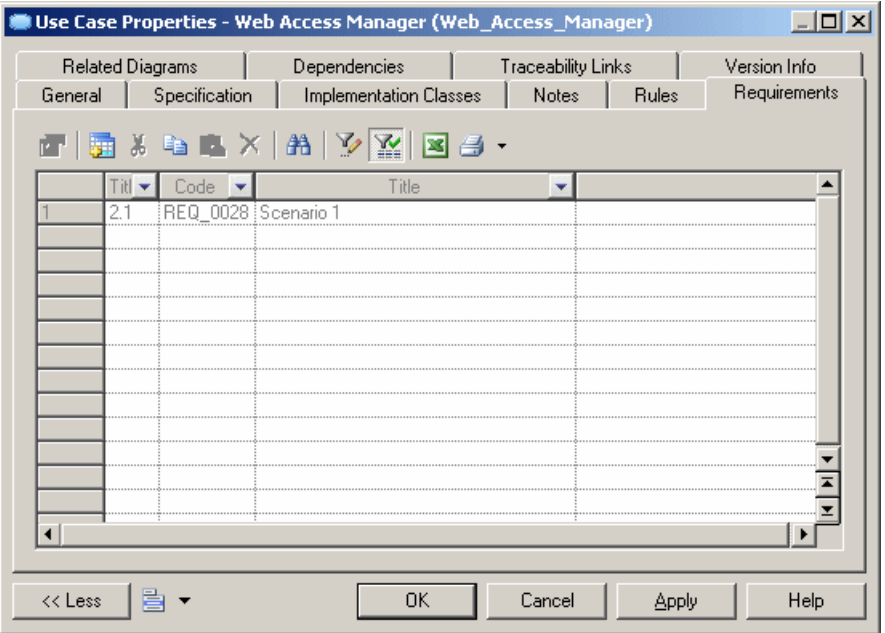

**5.** Click **OK** to return to your model.

<span id="page-32-0"></span>To open the property sheet of a requirement from the **Requirements** tab of a design object property sheet, selectitin the list and click the **Properties** tool. As requirements are stored as shortcutsin design models, you must click the **Properties**toolto the right ofthe **Name** field in the shortcut properties sheet to access the full properties of the requirement.

The design objectislisted as a linked objectin the **RequirementTraceabilityLinks**tab ofthe requirement:

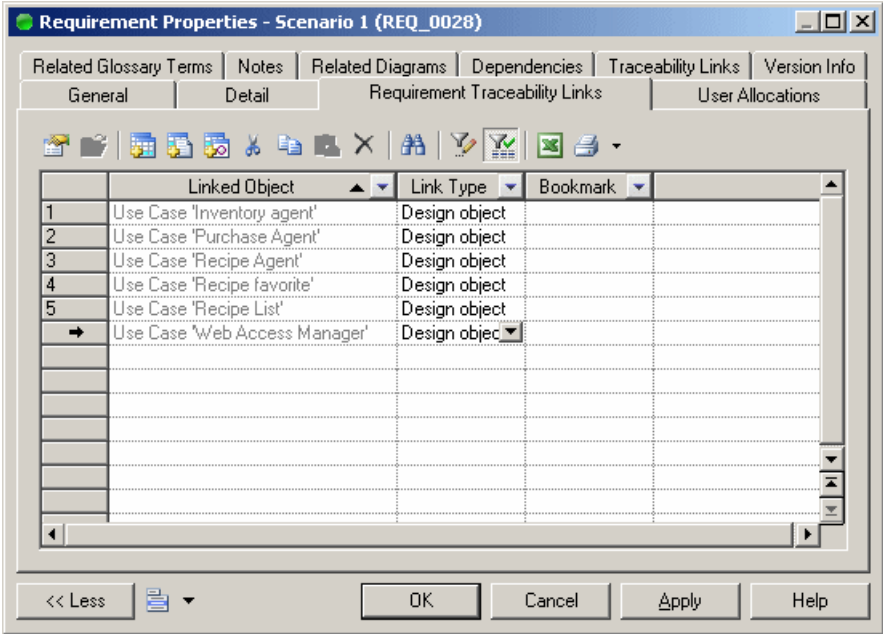

#### **Creating a Bookmark in an MS Word Document**

You can create bookmarks in a MS Word document attached to the model.

- **1.** Open the property sheet of a requirement and click the **Requirement Traceability Links** tab
- **2.** Click the **Add Link to External File** tool and select an MS Word file. A message is displayed indicating that the system is parsing the MS Word document to extract its paragraph titles.
- **3.** When the parsing is over, a dialog is displayed inviting you to select a place in the document to which to attach the requirement. Expand the Entry points node, to reveal the headings hierarchy, and select a heading:

<span id="page-33-0"></span>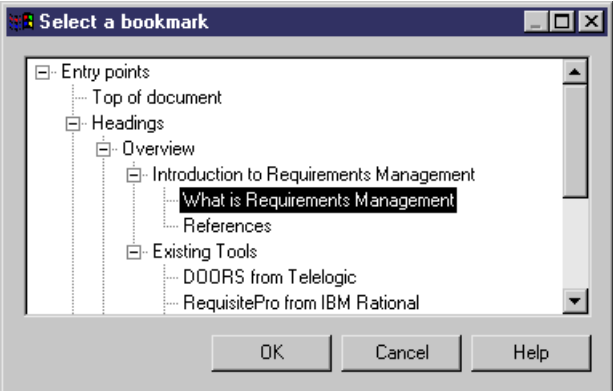

**4.** Click **OK**. The selected heading is displayed in the **Bookmarks** column on the **Requirement Traceability Links** tab, and is also available in any traceability matrix view featuring the requirement.

To open the Word document at the selected location, select the linked file in the **Requirement Traceability Links** tab of the requirement property sheet, and click the **Properties** tool.

To modify the location, click the bookmark cell in the **Requirement Traceability Links** tab and click the Ellipsis button.

#### **Exporting Requirements as Design Objects**

The Requirement Export Wizard allows you to export requirements as design objectsin other PowerDesigner models. The resulting design objects bear the same name and code as their originating requirements and are connected to them via requirement traceability links.

**1.** Select **Requirements > Export Requirements as Design Objects** to open the Export Requirements Wizard:

<span id="page-34-0"></span>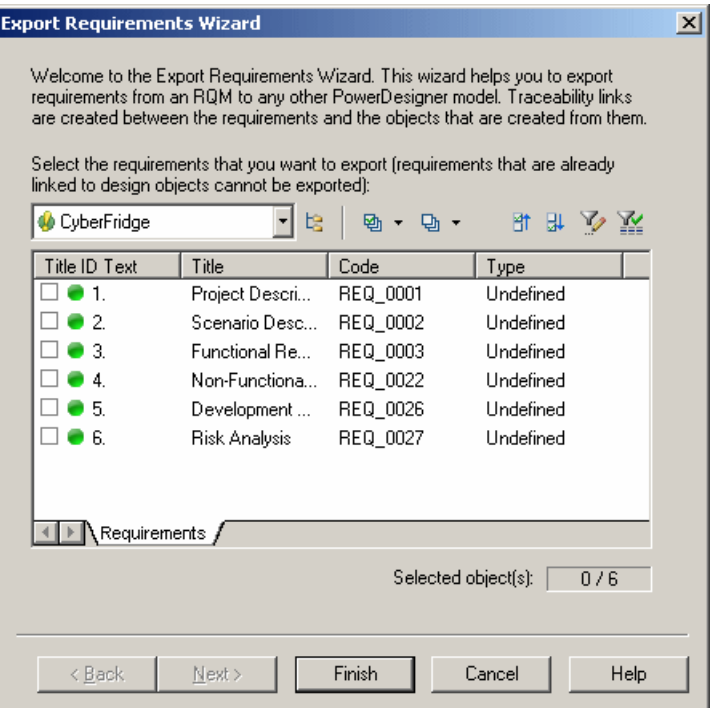

- **2.** Specify the requirements that you want to export as design objects, and then click **Next**.
- **3.** Specify the model to which you want to export the requirements from among the models open in the workspace, and then click **Next**.
- **4.** Specify the kind of objects that you want to create in the target model (for example, classes in an OOM), and then click **Finish** to start the export.

The design objects created from the requirements appear in the specified design model.

**Note:** By default, the symbols of the new design objects do not appear in the diagram. To display them, you can either drag and drop the design objects from the Browser to the diagram, or select **Symbol > Show** Symbols, in the menu bar, and select the symbols in the Show Symbols dialog box.

#### **Importing Design Objects as Requirements**

The Requirement Import Wizard allows you to import design objects as requirements. The resulting requirements bearthe same name and code astheir originating design objects and are connected to them via requirement traceability links.

**1.** Select **Requirements > Import Design Objects as Requirements** to open the Import Requirements Wizard:

#### <span id="page-35-0"></span>CHAPTER 2: Requirements Views

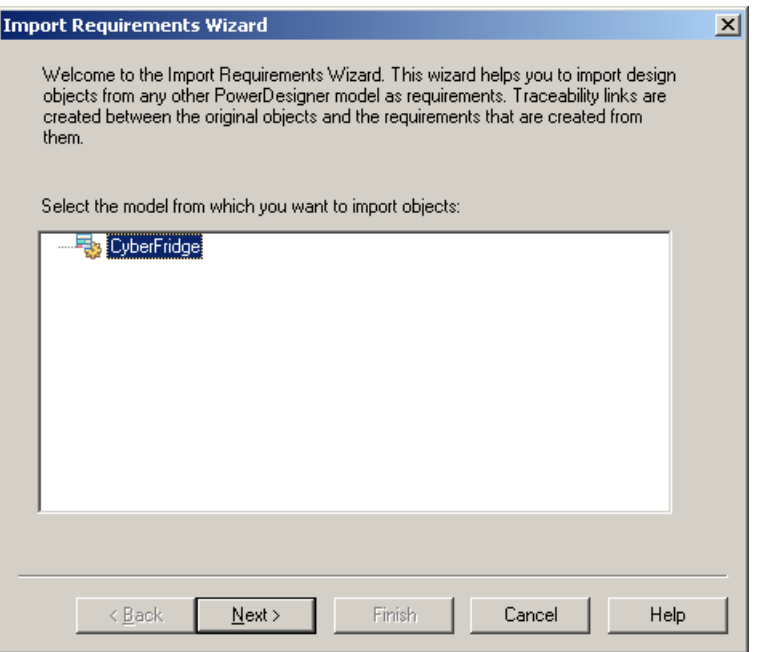

- **2.** Specify the model from which you want to import the requirements from among the models open in the workspace, and then click **Next**.
- **3.** Specify the design objects that you want to import to the RQM by selecting them from among the sub-tabs in the selection field, and then click **Next**.
- **4.** Specify the location within the RQM where you want to create the requirements, and then click **Finish**.

The requirements created from the design objects appear in the RQM at the specified location.

### **Assigning Workloads**

A *workload* is the time assigned to a person or team to satisfy a requirement. Values must be greater than or equal to zero, and limited to one decimal place (for example: 3.5).

No time unit is enforced to measure workloads but, in order to allow PowerDesigner to properly calculate totals, you should decide on and consistently use the same unit(hour or day) for all workloads.

You assign workloads to requirements on their **Detail** tab, where there are fields to record workloads assigned to four individual people or groups.

You can only assign workloads to requirements that have no sub-requirements. Workloads for parentrequirements, packages, and the model are read-only fields calculated asthe sums of all their sub-requirement workloads.

# <span id="page-36-0"></span>**Packages (RQM)**

You can divide your requirements model into packages in order to avoid manipulating the entire set of requirements and to provide views on particular logical subsets of the requirements. You could create packages to represent different tasks, domains, or subject areas.

In the following example, one package contains functional requirements and the other contains non-functional requirements:

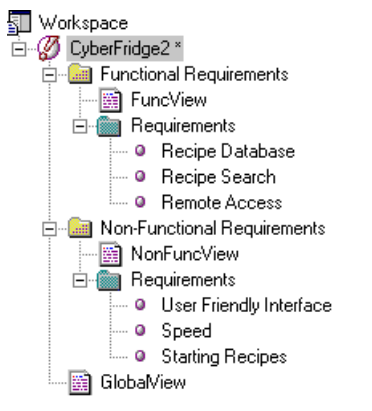

You can create packages as peers and divide packages into subpackages as necessary. Each package has its own default requirements view (document, traceability or user allocation view) and you can create others if required.

In a requirements model, packages only appear in the Browser tree view. To add requirements to a package, you can:

- Create requirements directly in the package document view(s).
- In the Browser, select requirements from the model Requirements folder, and drag and drop them onto the package or one of its sub-requirements.

You can link requirements in different packages of the same model together from the **Requirement Traceability Links** tab of the requirements property sheet (see [Linking](#page-27-0) [Requirements with Design Objects and External Files](#page-27-0) on page 22).

### **Creating a Package**

You can create a package in a requirements document view, or from the Browser or **Model** menu.

• Click the **Create a Package** tool in the toolbar at the top of a requirements document view.

- <span id="page-37-0"></span>• Select **Model > Packages** to access the List of Packages, and click the **Add a Row** tool.
- Right-click the model or package in the Browser, and select **New > Package**.

For general information about creating objects, see Core Features Guide > Modeling with PowerDesigner > Objects.

### **Package Properties**

To view or edit a package's properties, double-click its diagram symbol or Browser or list entry. The property sheet tabs and fields listed here are those available by default, before any customization of the interface by you or an administrator.

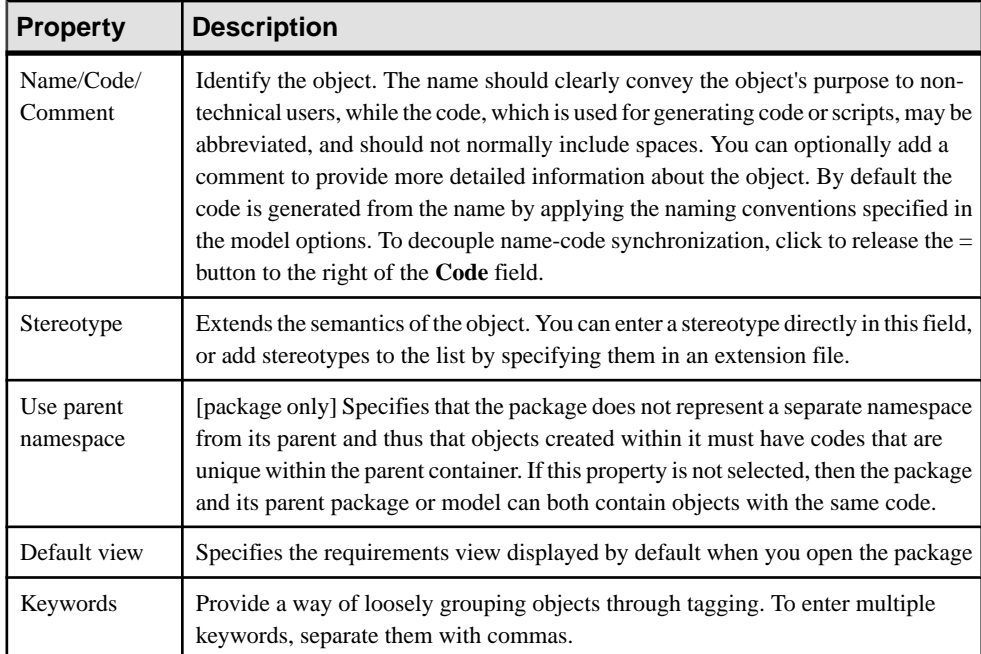

The **General** tab contains the following properties:

The following tabs are also available:

- **Detail** Provides fields to record workloads assigned to four individuals or groups. Package workloads are read-only fields calculated as the sums of all requirement workloads (see [Assigning Workloads](#page-35-0) on page 30).
- **Requirement Traceability Links** Lists links to design objects and external files (see [Attaching Design Objects to Requirements from the RQM](#page-28-0) on page 23).

# <span id="page-38-0"></span>**Users and Groups (RQM)**

Users are all the people concerned by at least one requirement defined in a requirements model. Groups are teams of users (e.g. a QA team) concerned by at least one requirement defined in a requirements model.

Users and groups are attached to requirements via the **User Allocations** tab of the requirements property sheet, or via user allocation matrix views.

The **Dependencies** tab of a user or group property sheet displays:

- The list of requirements assigned to that user or group
- The groups or child groups linked to that user or group

### **Creating a User or Group**

You can create a user or group from the Browser or **Model** menu.

- Select **Model > Users** to access the List of Users or **Model > Groups** to access the List of Groups, and click the **Add a Row** tool.
- Right-click the model or package in the Browser, and select **New > User** or **New > Group**.

For general information about creating objects, see *Core Features Guide > Modeling with* PowerDesigner > Objects.

### **User and Group Properties**

To view or edit a user or group's properties, double-click its Browser or list entry. The property sheettabs and fieldslisted here are those available by default, before any customization of the interface by you or an administrator.

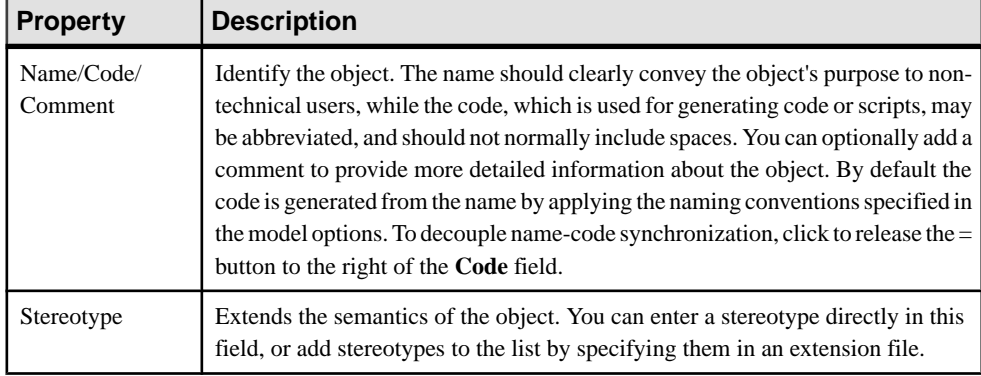

The **General** tab contains the following properties:

<span id="page-39-0"></span>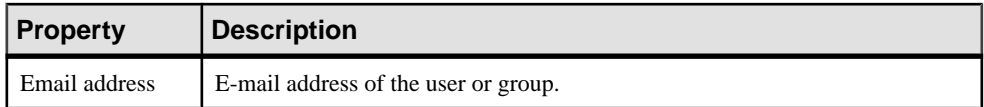

In addition, the Group property sheet contains the following tabs:

• **Group Users** - lists the users and groups who belong to the group.

#### **Attaching Users and Groups to a Group**

You can attach users and groups to a group from the group's property sheet.

- **1.** Open the property sheet of a group, and click the Group Users tab.
- **2.** Click the **Add Objects** tool to open the Add Objects dialog box.
- **3.** The User sub-tab lists the available users in the model. Select the users you want to attach to the current group.
- **4.** Click the **Group** sub-tab. This sub-tab lists the available groups in the model. Select the groups you wantto attach to the current group and click**OK**to return to the Group property sheet.

The selected users and child groups are displayed on the **Group Users** tab.

**Warning!** You must not select child groups that are, at the same time, parent groups of the current group (see *[Group Checks](#page-44-0)* on page 39).

# **Glossary Terms (RQM - Deprecated)**

Glossary terms are clearly defined words used to avoid misinterpretations in a requirements model. Use the **Description** sub-tab on the **Notes** tab of a glossary term property sheet, to give a full and precise description of a glossary term.

**Warning!**TheRQM glossary terms are deprecated and are replaced by the enterprise glossary model (see Core Features Guide <sup>&</sup>gt; Administering PowerDesigner <sup>&</sup>gt; Deploying an Enterprise Glossary and Library).

Glossary terms are attached to requirements via the **Related Glossary Terms** tab of the requirements property sheet. The **Dependencies**tab of a glossary term property sheet displays the requirements associated with the glossary term.

### **Creating a Glossary Term**

You can create a glossary term from the Browser or **Model** menu, or from the **Related Glossary Terms** tab in the property sheet of a requirement.

• Select **Model > Glossary Terms**to accessthe List of Glossary Terms, and click the **Adda Row** tool.

- <span id="page-40-0"></span>• Open the **Related GlossaryTerms**tab in the property sheet of a requirement, and click the Create an Object tool.
- Right-click the model or package in the Browser, and select **New > Glossary Term**.

For general information about creating objects, see Core Features Guide > Modeling with PowerDesigner > Objects.

### **Glossary Term Property Sheet General Tab**

To view or edit a glossary term's properties, double-click its Browser or list entry. The property sheet tabs and fields listed here are those available by default, before any customization of the interface by you or an administrator.

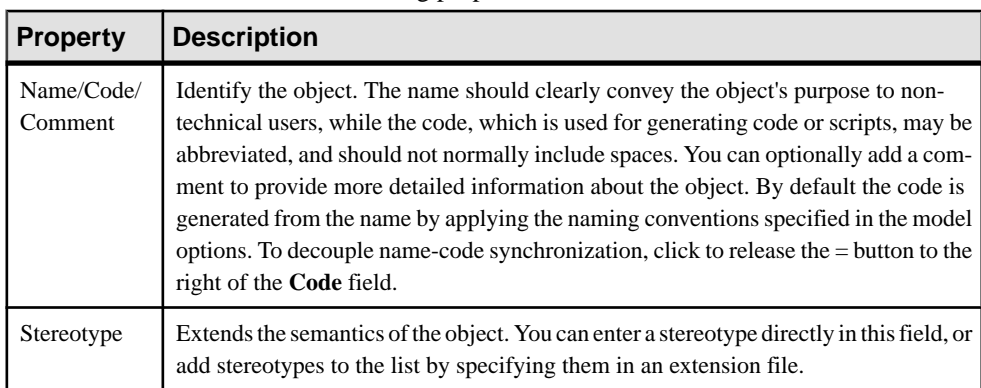

The **General** tab contains the following properties:

# **Business Rules (RQM)**

A business rule is a rule that your business follows. It is a written statement specifying what an information system must do or how it must be structured. It could be a government-imposed law, a customer requirement, or an internal guideline.

In the case of the Requirements Model, a business rule should be used as a *super requirement*, i.e. a requirement defined for requirements. For instance, a business rule could be a methodological rule for writing requirements.

Business rules are not available by default in a requirements model and must be activated before you can use them.

### **Activating Business Rules in an RQM**

Business rules are not available by default in an RQM, and must be activated through an extension.

**1.** Select **Model > Extensions** to open the List of Extensions and click the **Add a Row** tool.

- **2.** Type a name and a code for the new extension, click **Apply**, and then click the **Properties** tool to open it in the Resource Editor.
- **3.** In the left pane, right-click the **Profile** category and select **Add Metaclasses** to open the Metaclass Selection dialog, click the PdCommon sub-tab, select BusinessRule, and click **OK** to add this metaclass to your profile:

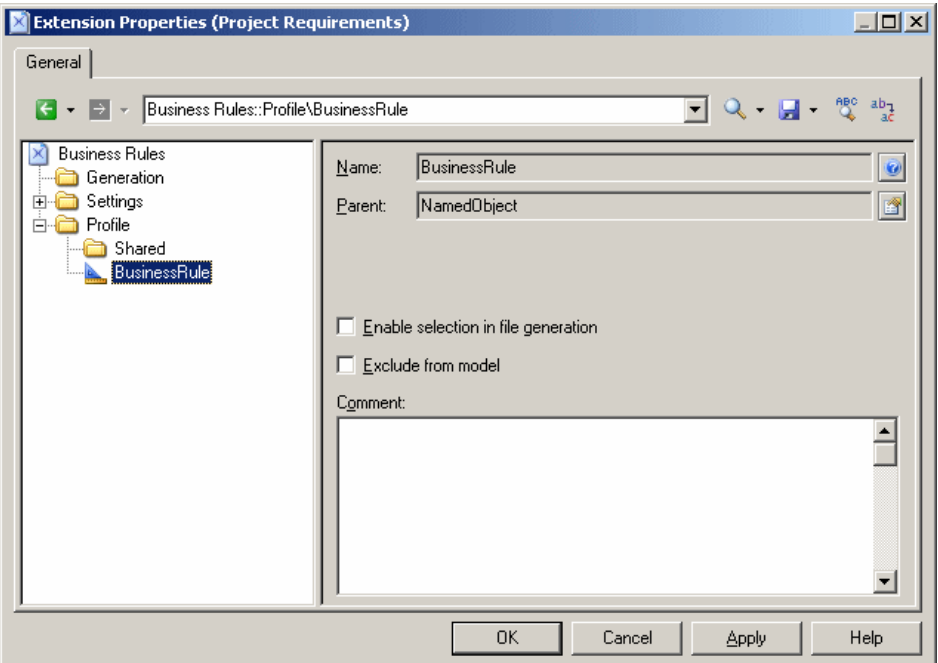

- **4.** Click **OK** to save your changes and return to the List of Extensions.
- **5.** Click **OK** to return to your model.

You can now create business rules from the List of Business Rules (available at **Model > Business Rules**), and attach them to your requirements from the **Rules** tab of your requirements property sheets.

For detailed information about using business rules, see *Core Features Guide > Modeling* with PowerDesigner > Objects > Business Rules.

# <span id="page-42-0"></span>CHAPTER 3 **Checking an RQM**

The requirements model is a very flexible tool, which allows you quickly to develop your model without constraints. You can check the validity of your RQM at any time.

A valid RQM conforms to the following kinds of rules:

- Each object name or code must be unique a RQM
- Each user must be allocated to at least one requirement
- Each glossary term should be attached to at least one requirement

**Note:** We recommend that you check your requirements model before generating another model from it . If the check encounters errors, generation will be stopped. The **Check model** option is enabled by default in the Generation dialog box.

You can check your model in any of the following ways:

- Press F4, or
- Select **Tools > Check Model**, or

The Check Model Parameters dialog opens, allowing you to specify the kinds of checks to perform, and the objects to apply them to. The following sections document the RQM specific checks available by default. For information about checks made on generic objects available in all model types and for detailed information about using the Check Model Parameters dialog, see Core Features Guide > Modeling with PowerDesigner > Objects > Checking Models.

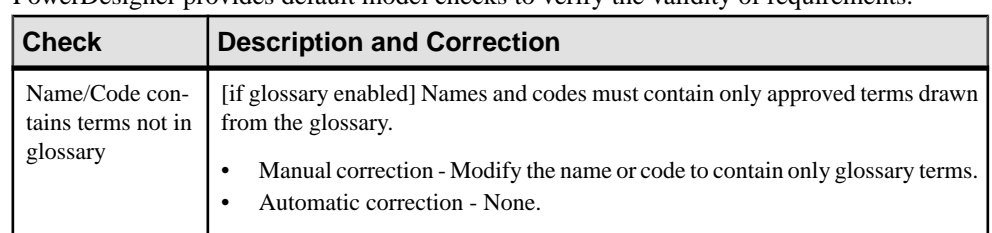

## **Requirement Checks**

PowerDesigner provides default model checks to verify the validity of requirements.

<span id="page-43-0"></span>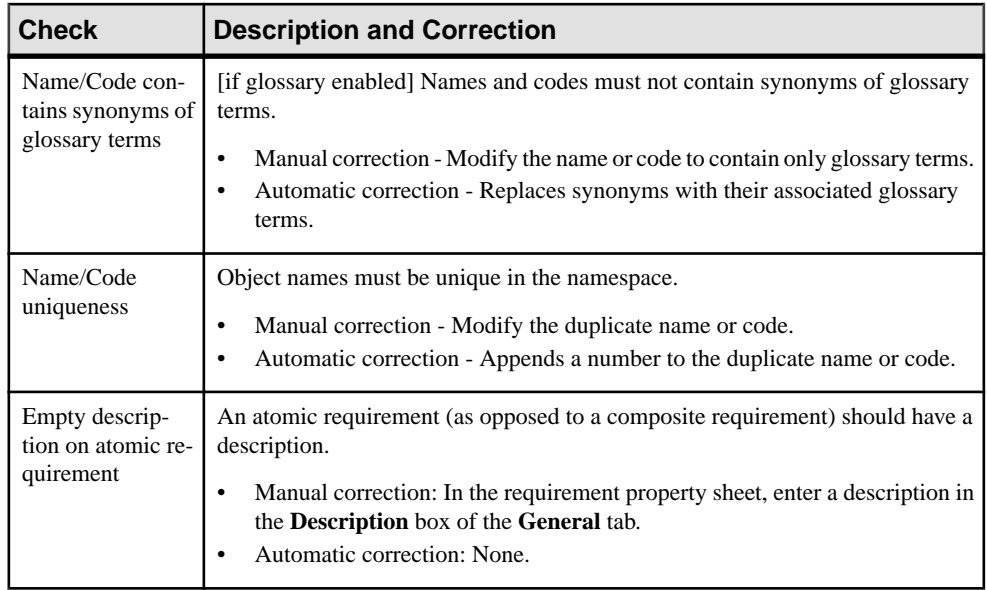

# **User Checks**

PowerDesigner provides default model checks to verify the validity of users.

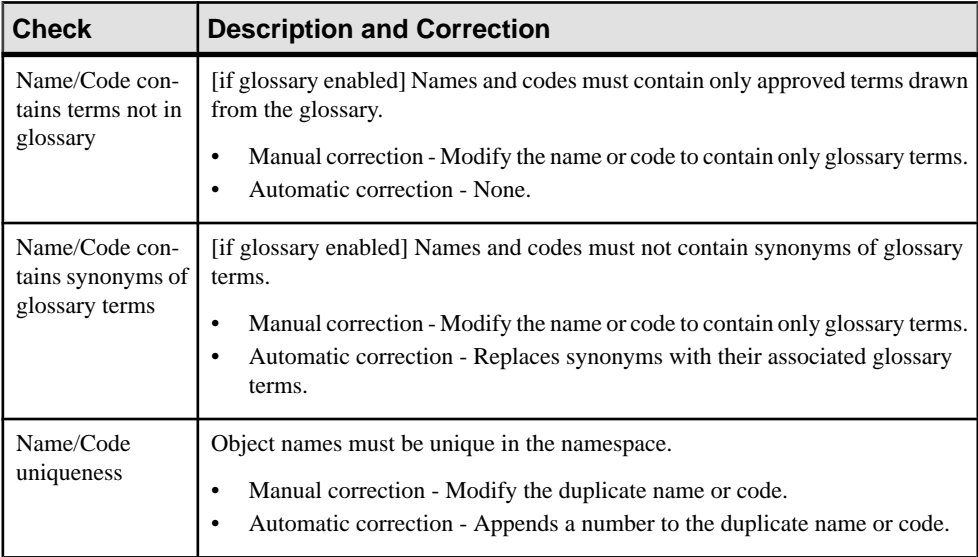

<span id="page-44-0"></span>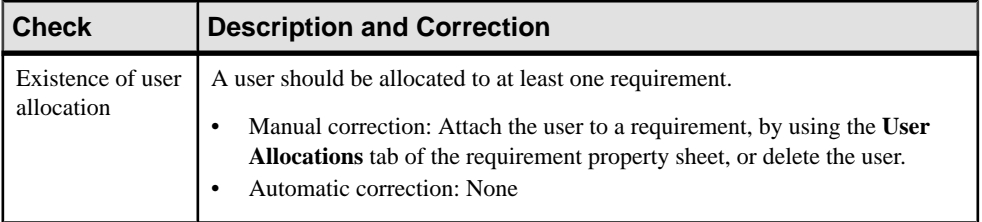

# **Group Checks**

PowerDesigner provides default model checks to verify the validity of groups.

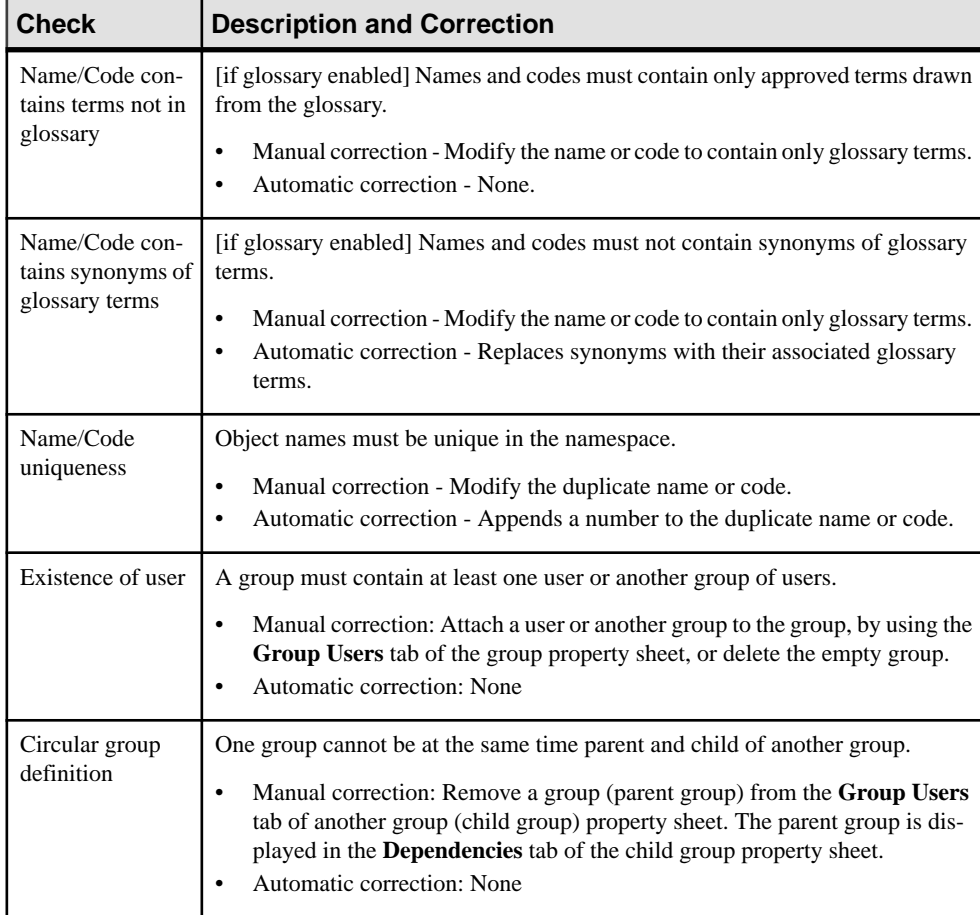

# <span id="page-45-0"></span>**Package Checks**

PowerDesigner provides default model checks to verify the validity of packages.

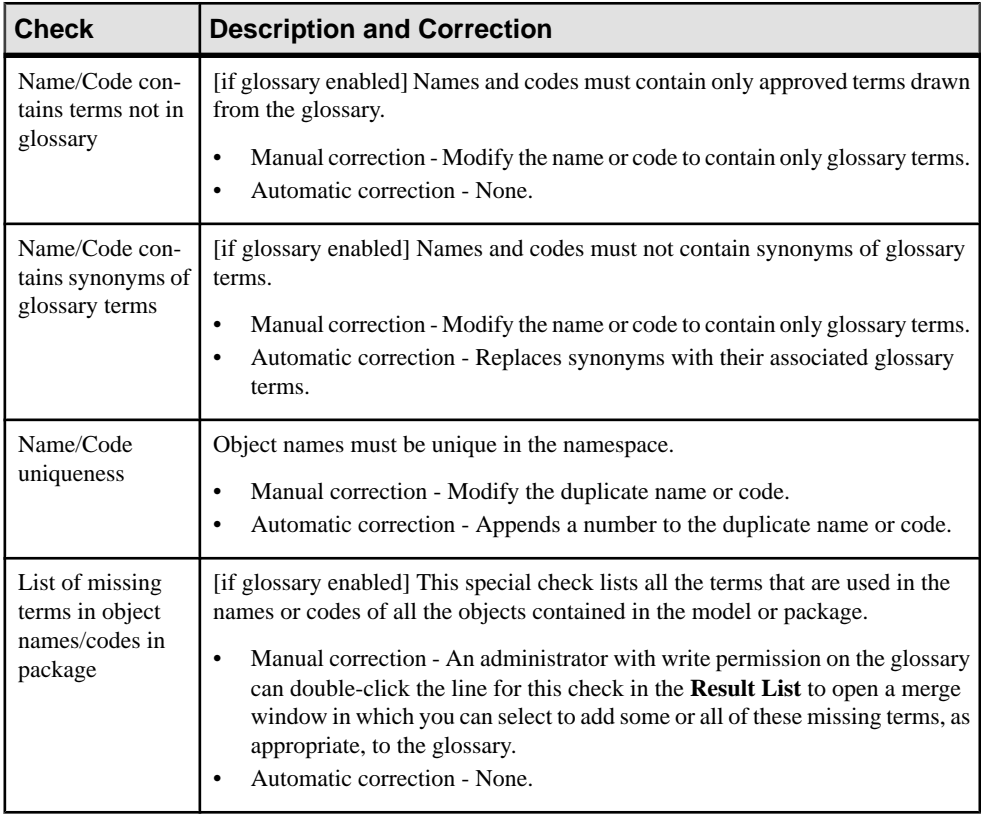

# **Glossary Term Checks**

PowerDesigner provides default model checks to verify the validity of glossary terms.

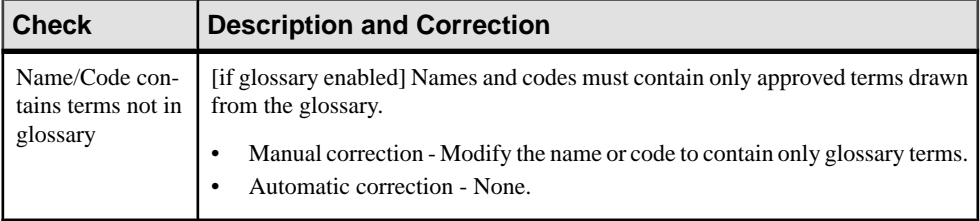

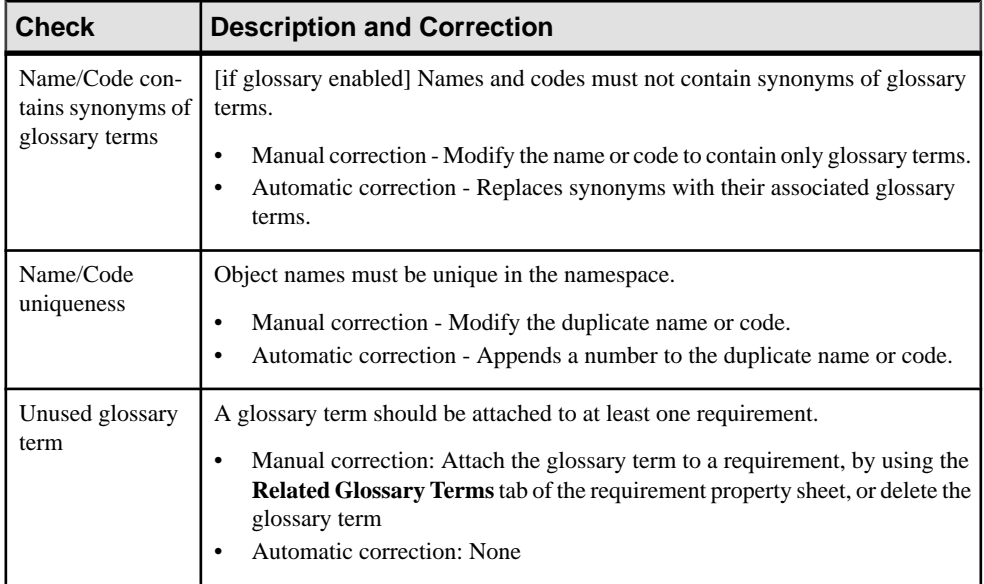

### CHAPTER 3: Checking an RQM

<span id="page-48-0"></span>PowerDesigner provides an optional addin, which allows you to import a Word documentinto anRQM and to export anRQM to MS Word format. TheRQM and the Word document will be linked, allowing you to keep the two versions synchronized.

You can leverage the capabilities of PowerDesigner to link requirements to design objects in other models, while retaining a requirements document in a format familiar to less technical users. You can either start from a Word document and create an RQM, or start from an RQM and create a Word document. In both cases, the Word document and the ROM can be linked to allow easy updating.

**Note:** The MS Word addin is not installed by default during the PowerDesigner installation process. In order to install it, you must expand the Requirements Model node on the Features page of the PowerDesigner installer, and select the Word Addins feature. For detailed information about installing PowerDesigner, see *Installation Guide > Installing* PowerDesigner.

In order to link an RQM with a Word document, your environment must conform to all of the following requirements:

- MS Word 2000 or higher is installed on your machine
- You have selected to install the Word Addins during your installation of PowerDesigner. To do so, expand the Requirements Model node on the Features page of the PowerDesigner installer, and select the Word Addins feature.
- You have enabled the Microsoft Word Import Export add-in in PowerDesigner. To do so, select **Tools > General Options**, click the Add-Ins category and then select Microsoft Word Import Export. Note that the add-in only works if the system code page is consistent with the model language. For example, if you are working with a Chinese model, your system code page must be Chinese.
- You have selected the WordToRqm.dot template in MS Word (select **Tools > Templates and Add-Ins**).
- The titles in the Word document are formatted with Word heading styles, and use only MS Word numbering.
- Heading styles must not increase by more than one level. For example, a title with Heading 1 must not be followed by a subtitle with Heading 3

# <span id="page-49-0"></span>**Installing the RQM Menu and Toolbar**

The first time you open or create an RQM, the MS Word Import Export add-in is registered in HKEY\_CURRENT\_USER\Software\Microsoft\Office and by default the Requirements menu and toolbar should appear in the MS Word interface.

File Edit View Insert Format Tools Table Requirements Window Help

The following tools are available in the toolbar:

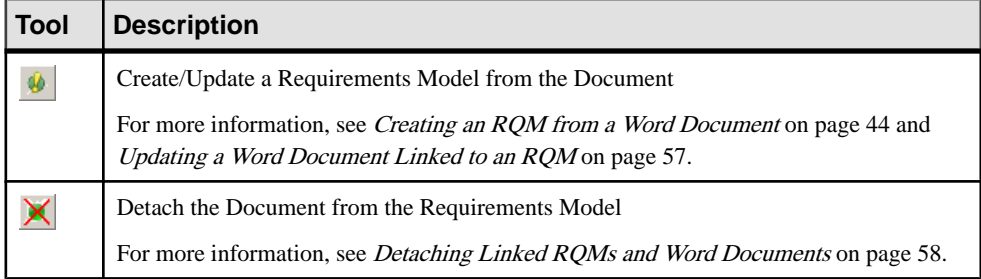

If the menu and toolbar do not appear in MS Word, you can install them manually:

- **1.** In Word, select **Tools > Customize**, click the **Commands** tab, and select **Tools** in the Categories pane.
- **2.** Select **COM Add-Ins** in the Commands pane, and drag this command to any menu item.
- **3.** Select the **COM Add-Ins** command to display the COM Add-in dialog box, and select the **PowerDesigner Requirements COM Add-Insfor MS Word**check box. If you deselect the check box, the add-in menu and toolbar disappear from your MS Word environment.

## **Creating an RQM from a Word Document**

You can create an RQM from a Word document by exporting it from within Word or importing it from within PowerDesigner.

Note: To import a Word document into an existing RQM or one of its packages, right-click the model or package in the Browser, and select **Import from Word Document**.

**1.** In PowerDesigner, select **File > Import > Word Document**, navigate to the document to be imported, and then click **Open**.

or

In Word, with the document open, select **Requirements > Create/Update a Requirements Model**, or click the Create/Update a Requirements Model tool. If PowerDesigner is not presently open, it will be launched at this time, and the Import Requirements Wizard opens:

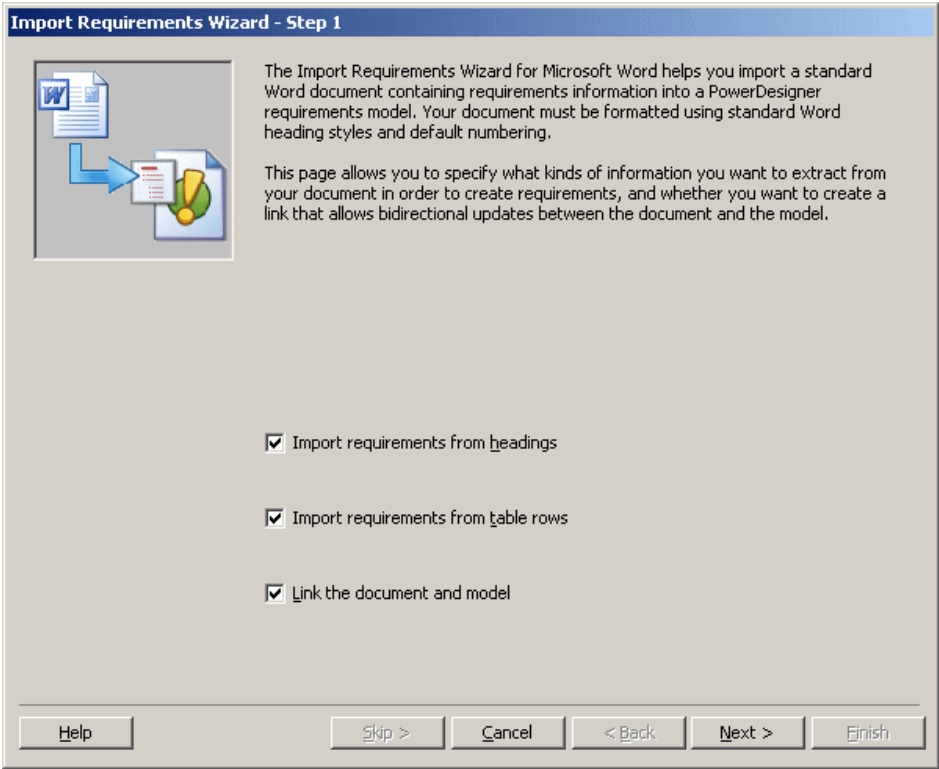

- **2.** Choose whether you want to:
	- Import requirements from document headings (default), and/or
	- Import requirements from document tables

You can also specify that the document will from now on be linked to the Rqm, enabling easy synchronization of the two.

**3.** Click Next to go to the next screen:

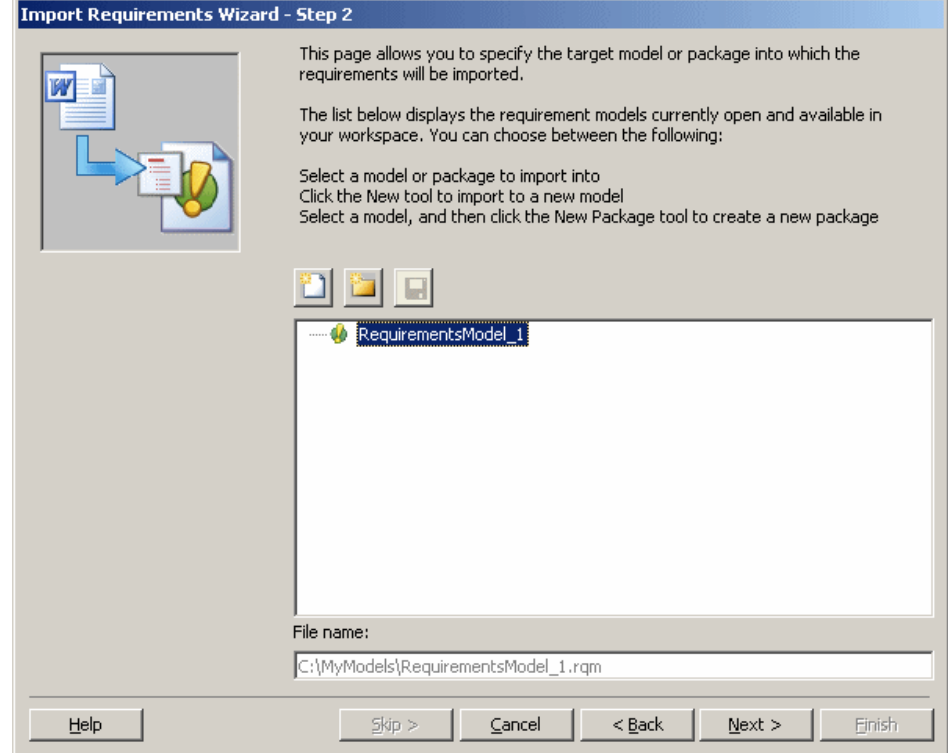

- **4.** This screen lists requirement models open in the PowerDesigner workspace. You can select an existing model or create a new one by clicking the New tool.
- **5.** Click Next to go to the next screen. If the selected model is not saved you will be prompted to save it now:

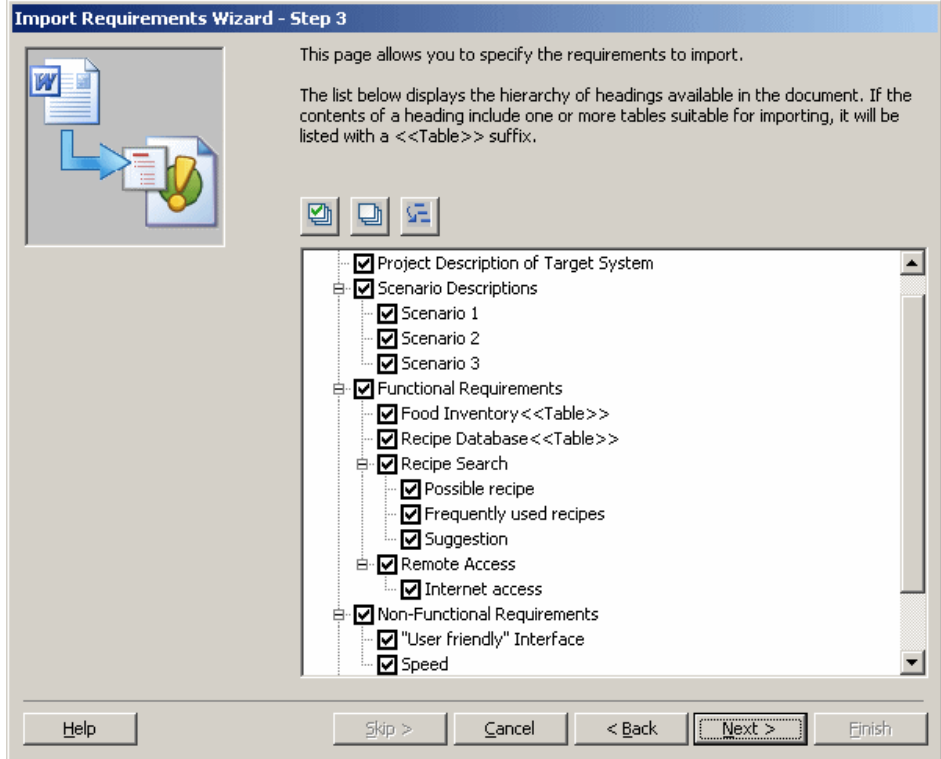

**6.** This screen lists all the headings available in the Word document. All are selected by default. You can deselect and reselect headings using the tools above the list. When your selections are complete, click Next to go to the next screen:

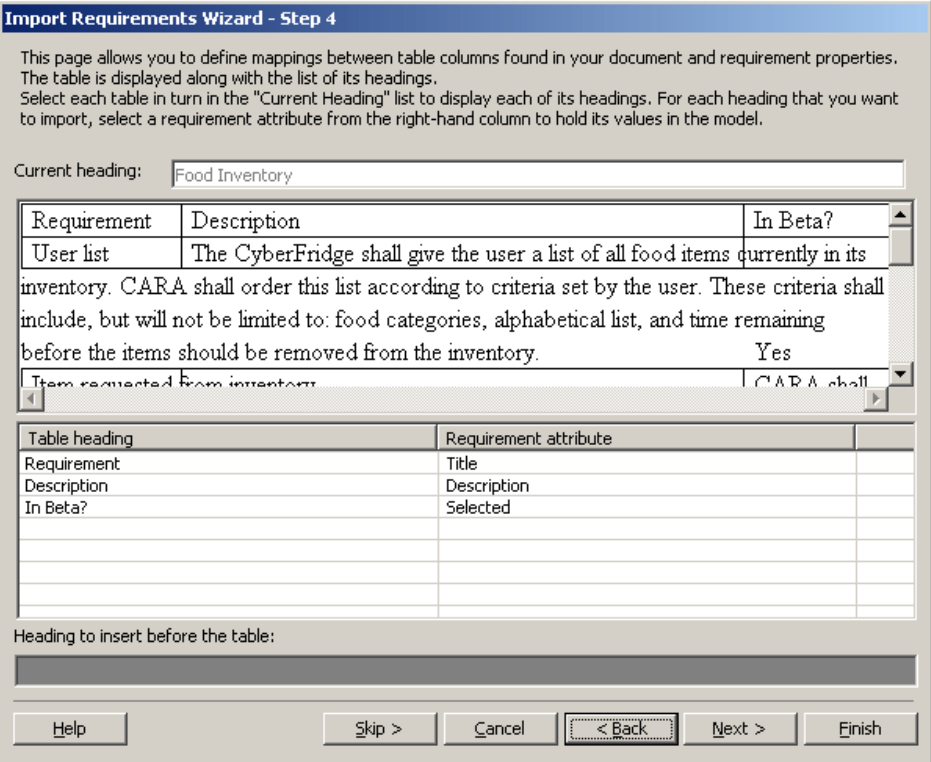

- **7.** If there are tables in your document and you have selected to import requirements from them, this screen lists the tables and invites you to specify mapping between any unresolved table headings and their equivalent requirement attributes in the RQM. If there is no suitable attribute, you can choose Extended Attribute, and PowerDesigner will create a new extended attribute to hold this column's entries. You can also specify a heading to insert before the table.
- **8.** Click Next to go to the next screen:

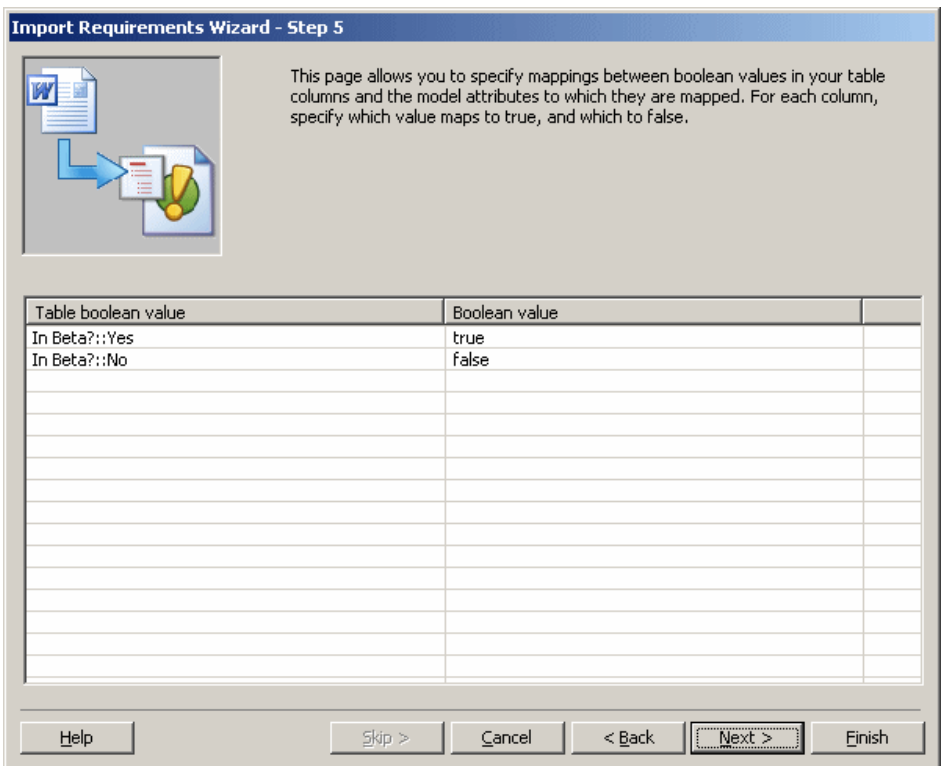

**9.** This screen allows you to link values in any column that you have mapped to a boolean attribute to true or false for that attribute. Select an appropriate value for each pair of values in each boolean column, and then click Next to go to the next screen:

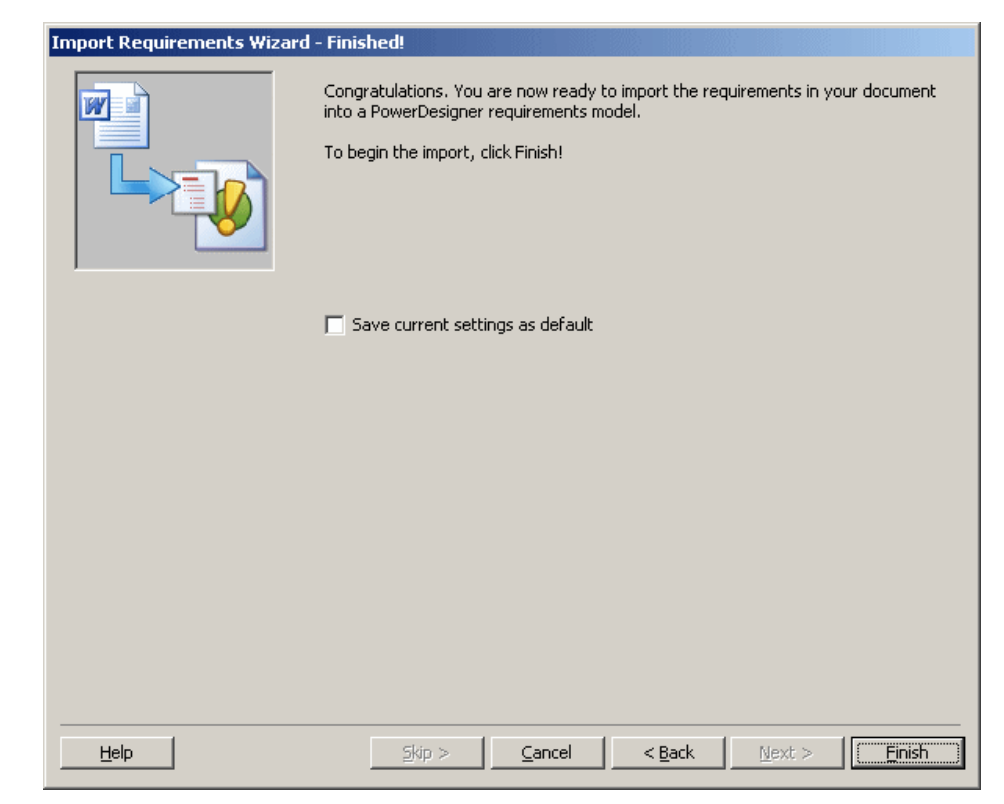

**10.** This final screen invites you to save your current settings as the default. Click Finish to begin the import.

The RQM is created in the PowerDesigner workspace, and the Files folder in the Browser contains the file of the linked Word document:

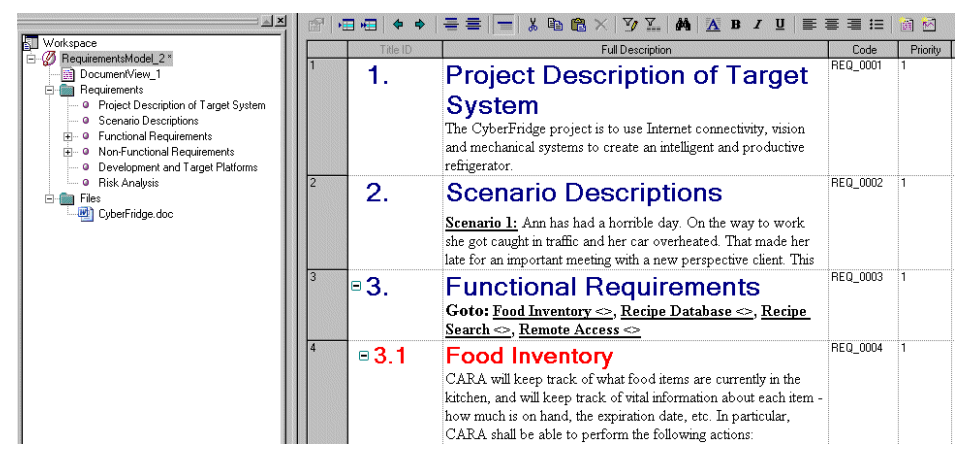

You can also import a Word document into an existing RQM or one of its packages as follows.

### <span id="page-56-0"></span>**Links Between an RQM and a Word Document**

If you select to create a link between the ROM and Word document during the import process, then they will be synchronized and can be updated when either changes.

#### Word Document Properties Sheet

A Word document is linked to an RQM (or package) through custom properties and requirement tags, and the link details are displayed on the *Custom* tab of the Word document's property sheet.

To display the document property sheet, select **File > Properties** from within Word.

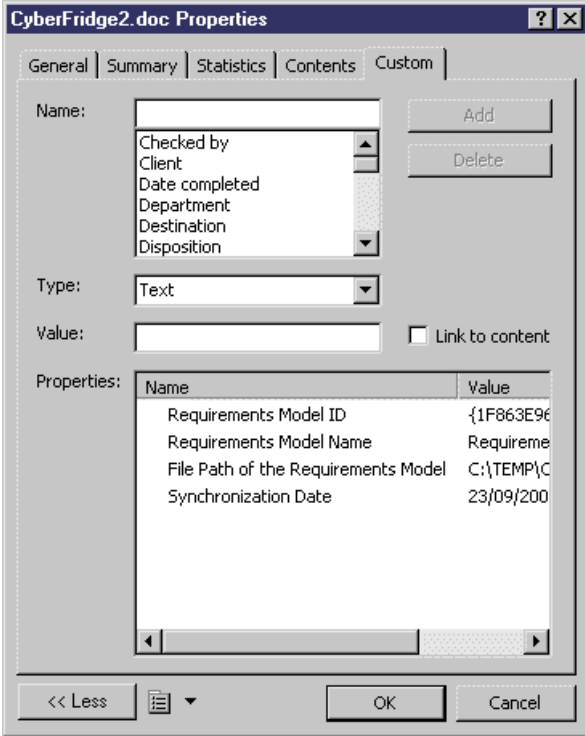

#### Custom Tags

The actual linking is performed by custom tags in the document:

#### TPERIOME (A7C188EB-E)A79-4CC2-B143-42C7EBB23BE93:REO 000318

#### Functional Requirements¶

Goto: Food Inventory, Recipe Database, Recipe Search, Remote Access<sup>00.</sup>

(REBENNIN<br>[PERCHA (BBAXISS), 9213-HCJ-899A-3739-8223E80-3.KRQ-000+IN

#### Food Inventory ¶

CARA-will-keep-track-of-what-food-items-are-currently-in-the-kitchen,-and-will-keep-track-of-vital-information-about-each-item--how-much-is-on-hand,-the-expirationdate, etc. In particular, CARA shall be able to perform the following actions. " [CERCAN]]<br>[PERCAN (2012))CZ1-131B-LEZA-AZEN-LISOSOSCH 2);REQ\_000J]]]

#### **Userlist**

The CyberFridge shall give the user a list of all food items currently in its inventory. CARA shall order this list according to criteria set by the user. These criteria shall include, but will not be limited to: food categories, alphabetical list, and time remaining before the items should be removed from the inventory.

Each requirementis placed between a [PDRQM] tag with a unique ID to indicate itsstart, and a [/PDROM] tag to indicate its end. To display the requirement tags, click the Show/Hidetool:

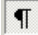

#### Browser Files Folder

The linked Word document is shown in the PowerDesigner Browser in a Files folder attached to the model (or package).

When an RQM contains packages, each package can be linked to a specific Word document. A package cannot be linked to more than one document.

If the model is itself linked to a document, only the requirements which do not belong to a package are linked to the document.

For example:

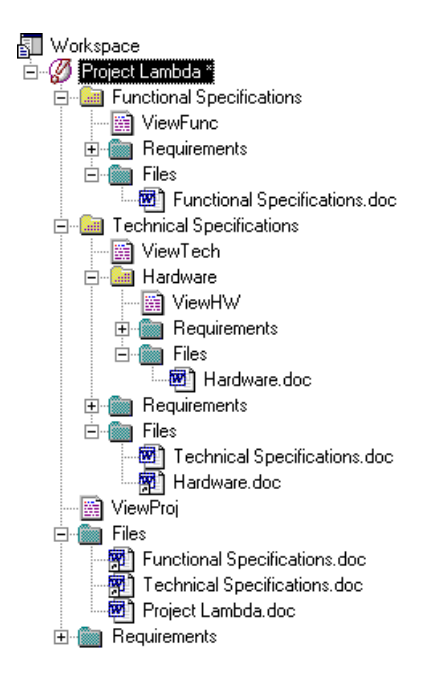

Note: The Files folder of the model item contains the model file and a shortcut for each package file.

#### Traceability Links

The link to the document is also shown on the **Requirement Traceability Links** tab of the property sheet of the model and each of the individual requirements:

<span id="page-59-0"></span>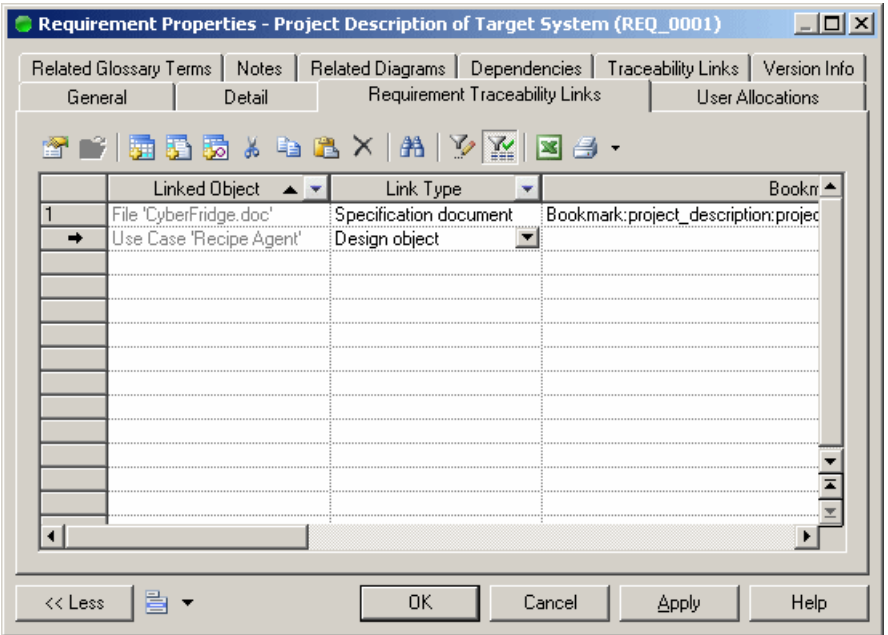

## **Creating a Word Document from an RQM**

You can export an RQM (or a package containing at least one requirement) into Word format to produce a document in a more portable format.

The following procedure assumes you have anRQM open in the workspace. Word need not be open.

- **1.** In PowerDesigner, select **Tools > Export as Word Document**.
- **2.** If the RQM has not been saved The Save As dialog box will open. Select a directory and enter a file name for the model, and then click Save.
- **3.** Word opens with the New dialog box:

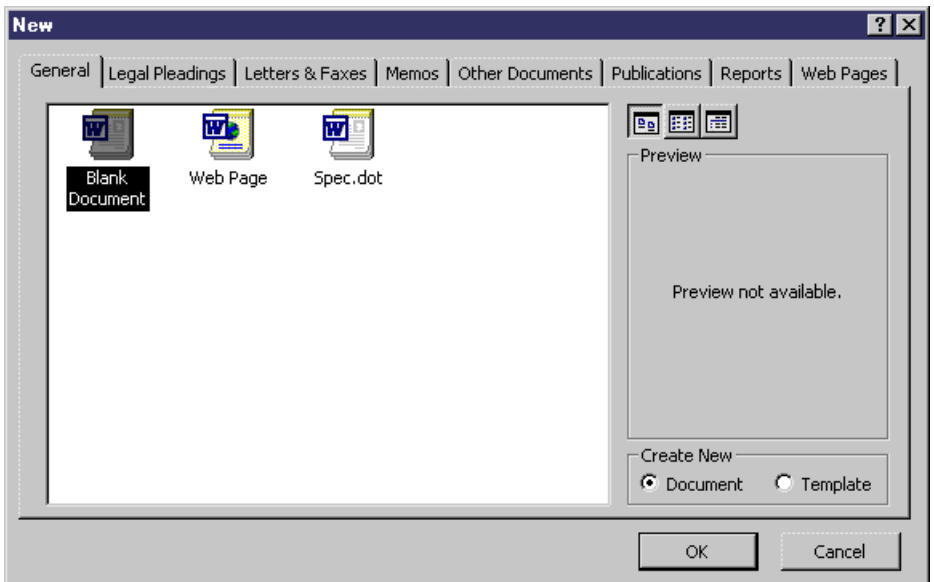

- **4.** In the General tab, click Blank Document or a template icon (with a .dot extension you might want to use a template for predefined Word heading styles), and click OK.
- **5.** The Save As dialog box opens. Select a directory and enter a file name for the document, and then click Save.
- **6.** The Export Table Mapping dialog opens. You can choose to:
	- Export composite requirements as headings and subheadings, or
	- Export composite requirements as table rows you can additionally select which propertiesto exportin this mode, by selecting or deselecting the checkboxesto the left ofthe list, and the titles oftable columns by editing the textin the Table Header column.
- **7.** Click OK to begin the export. The requirements are written to the document. Each requirementis placed between a [PDRQM] tag with a unique ID to indicate itsstart, and a [/PDROM] tag to indicate its end:

[(REGENER]]]<br>[PERCAN:{39A198BC-B590-H+3B-8B77-BV+7B+H+9LD0};RBQ\_0002]]]

TPDRCM: (1DB)828E-F0F0-4191-9C0E-F224E03A34212RED\_00011E

2→ Scenario·Descriptions¶ **IRDIOMI** 

The RQM and the Word document are automatically linked, and the Word file is attached to the model (or the package), in the Files folder in the Browser:

<sup>1→</sup> Project·Description·of·Target·System¶

The CyberFridge project is to use Internet connectivity, vision and mechanical systems to create an intelligent and productive refrigerator. Many of our daily tasks revolve around the refrigerator, and a CyberFridge would allow the automation of many of these routine tasks. Our project is a specific subset of this area which will allow you to use a recipe system to determine what recipe you would like to fix, and let you know if the items to make it reside in yourkitchen. Specifically known as C.A.R.A. (Clifford Automated Recipe Agent) the recipe agent will primarily serve the purpose of electronically making a shopping list and telling to its user the items which are lacking for a certain recipe and those items which currently reside in the fridge. CARA will therefore cross index the current-inventory-of the fridge and a recipe-database in order to suggest what meals to make and what ingredients are to be bought(-i.e. our grocery list). The recipedatabase will essentially have recipes of specific types of dishes (ex. Chinese, Italian, retc.) which the family living in the home would like to eat. The database will also record the more popular dishes selected previously, which are determined by the number of times a certain dish is requested in relation to other dishes. Our database can also be updated to add new recipes at the user's discretion. [

<span id="page-61-0"></span>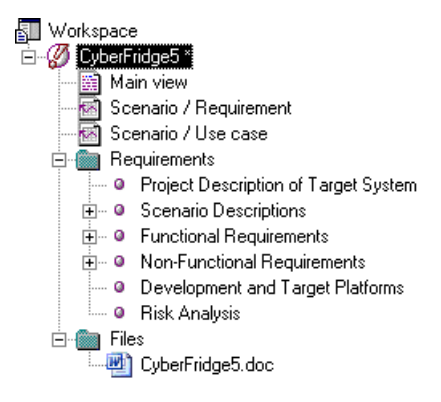

# **Inserting an RQM into an Existing Word Document**

You may want to insert an ROM or one of its packages into an existing Word document. This would allow you to insert a list of requirements maintained in an RQM into a more general project document.

The following procedure assumes you have an RQM open in the workspace, which is not linked to an existing document. Word need not be open.

- **1.** In PowerDesigner, select **Tools** > Merge with an Existing Word Document to display the Open dialog box.
- **2.** Navigate to the required Word file and click Open. Note that, if Word is already open, you may need to click its blinking taskbar button.

PowerDesigner parses the document to determine its structure and then the Select a Place in Document dialog box opens:

**3.** Expand the Entry points node and all its sub-nodes, and select a title beneath which you want to insert the requirements:

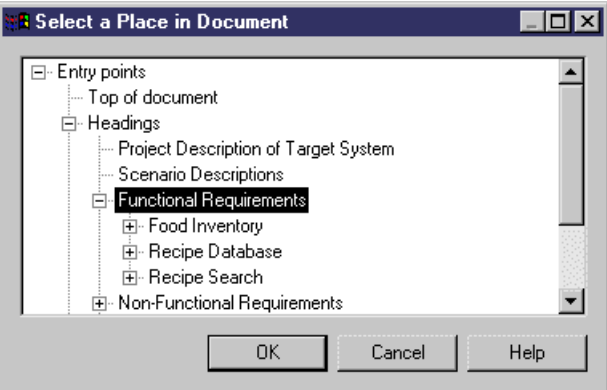

- <span id="page-62-0"></span>**4.** Click OK to begin the insertion of the RQM in the document. When the process is complete, the RQM and the Word document are automatically linked, and the Word file is attached to the model (or the package), in the Files folder in the Browser.
- **5.** Double-click the Word file in the Browser tree view to open it and view the added requirements.

# **Updating a Word Document Linked to an RQM**

You can update a Word document linked to an RQM so that it includes any changes made in the model.

**Note:** If you add graphics to a linked Word document, do not try to update the document from the RQM, you will lose the graphics. Modify the document and then update the model from the document.

- **1.** In PowerDesigner, open an RQM previously linked to a Word document and make any necessary changes.
- **2.** Right-click the model or package entry in the Browser and select **Update Word Document**. Word is launched and the document is parsed and updated.

# **Updating an RQM Linked to a Word Document**

You can update an RQM linked to a Word document so that it includes any changes made in the document.

**1.** In Word, open a document previously linked to an RQM and make any necessary changes.

**Note:** When editing a Word document linked to an RQM we strongly recommend that you make visible the Field Codes (select **Tools > Options**, and select Field Codes in the Show group box). Edits to an existing requirement must be made within its [PDRQM] tags, and new requirements must be added outside of these tags.

- **2.** Select **Requirements > Create/Update a Requirements Model** to open the Import Requirements Wizard to step 3, which displays all the requirements titles in a tree format. The titles already linked to a requirement have their check box selected and grayed. You cannot deselectthem. Any new requirements are selected but not grayed and requirements that have been deleted are no longer visible-.
- **3.** Select or deselect headings to import as required, and then click Finish to begin the update. The Merge Models dialog box opens, with the structure of the modified Word document displayed in the left panel, and the existing RQM displayed in the right panel:

<span id="page-63-0"></span>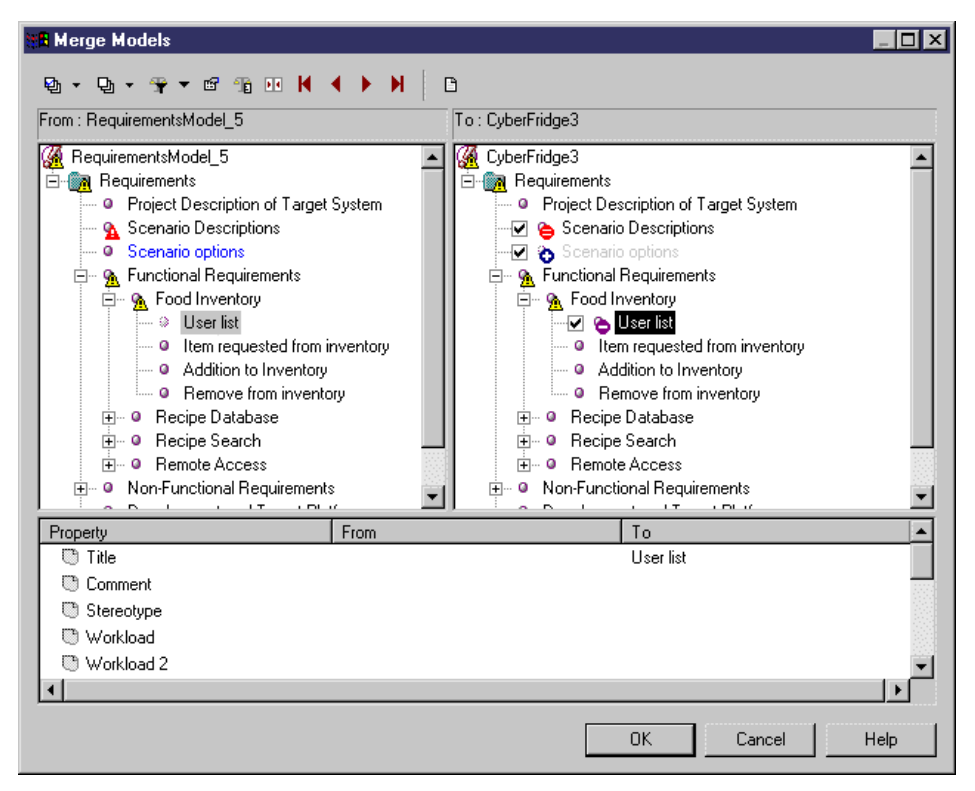

**4.** Review your changes and then click OK to update the RQM.

# **Unlinking RQMs and Word Documents**

You can detach an RQM from a Word document in Word by selecting **Requirements > Detach the Document from the Requirements Model** or in PowerDesigner by deleting the Word file in the Browser.

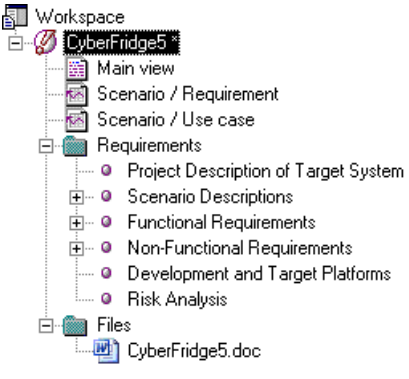

The requirement tags are deleted from the Word file, which is removed from the **Requirement Traceability Links** tab of the model, package, and requirements property sheets.

# <span id="page-66-0"></span>**Index A**

add requirements in Requirements tab [25](#page-30-0) attach design object to requirement [23](#page-28-0)

requirement to design object [25](#page-30-0)

# **B**

bookmark (RQM) [27](#page-32-0) business rule activate business rule (RQM) [35](#page-40-0) definition (RQM) [35](#page-40-0)

# **C**

check model [37](#page-42-0) package [40](#page-45-0) check model (RQM) glossary term [40](#page-45-0) group [39](#page-44-0) requirement [37](#page-42-0) user [38](#page-43-0) check-list MS Word / RQM [43](#page-48-0) code user defined for requirement [5](#page-10-0) create MS Word document from RQM [54](#page-59-0) create RQM from MS Word document [44](#page-49-0) customize list of values (RQM) [21](#page-26-0)

## **D**

description text font [12](#page-17-0) design object link to requirement [22](#page-27-0) detach MS Word document from RQM [58](#page-63-0) RQM from MS Word document [58](#page-63-0) document view [10](#page-15-0)

### **E**

export requirements as design objects [28](#page-33-0)

extension [6](#page-11-0) extension file [6](#page-11-0) external file link to requirement [22](#page-27-0)

# **F**

filter expression [13](#page-18-0) operator [13](#page-18-0) wildcards [13](#page-18-0) font description text and title [12](#page-17-0) functional overview (RQM) [1](#page-6-0)

# **G**

glossary term check [40](#page-45-0) create [34](#page-39-0) definition [34](#page-39-0) properties [35](#page-40-0) group check [39](#page-44-0) create [33](#page-38-0) group (RQM) definition [33](#page-38-0) dependencies [33](#page-38-0)

### **H**

hierarchy package (RQM) [31](#page-36-0)

### **I**

import design objects as requirements [29](#page-34-0) insert RQM into existing MS Word document [56](#page-61-0)

### **L**

link RQM (or package) to MS Word document [51](#page-56-0) list

filter [13](#page-18-0)

#### Index

U column [13](#page-18-0)

### **M**

matrix view traceability [15](#page-20-0) user allocation [18](#page-23-0) model model options [5](#page-10-0) properties [4](#page-9-0) model options [5](#page-10-0) modeling environment customize [5](#page-10-0) MS Word document bookmark [27](#page-32-0) create from RQM [54](#page-59-0) create RQM [44](#page-49-0) detach from RQM [58](#page-63-0) import as RQM [44](#page-49-0) insert RQM into existing MS Word document [56](#page-61-0) requirement tags [51](#page-56-0) update from RQM [57](#page-62-0) update RQM [57](#page-62-0)

## **O**

operator [13](#page-18-0)

### **P**

package check [40](#page-45-0) create [31](#page-36-0) properties [32](#page-37-0) package (RQM) add requirements [31](#page-36-0) define [31](#page-36-0) hierarchy [31](#page-36-0) sub-package [31](#page-36-0)

### **R**

requirement [19](#page-24-0) check [37](#page-42-0) create [19](#page-24-0) customize list of values [21](#page-26-0) link to design object [22](#page-27-0) link to external file [22](#page-27-0)

link to requirement [22](#page-27-0) properties [19](#page-24-0) user-defined code [5](#page-10-0) views [9](#page-14-0) requirement tags [51](#page-56-0) requirement traceability link [22](#page-27-0) define bookmark [27](#page-32-0) requirement view create [9](#page-14-0) requirements document view customize columns and filter rows [12](#page-17-0) definition [10](#page-15-0) title and description fonts [12](#page-17-0) requirements model create [2](#page-7-0) definition [1](#page-6-0) functional overview [1](#page-6-0) objects [9](#page-14-0) title fonts [12](#page-17-0) workloads [30](#page-35-0) RQM check model [37](#page-42-0) create [2](#page-7-0)

### **S**

sub-package hierarchy (RQM) [31](#page-36-0)

## **T**

title font [12](#page-17-0) traceability link [7](#page-12-0) main document [51](#page-56-0) traceability matrix type [15](#page-20-0) traceability matrix view [15](#page-20-0)

# **U**

update MS Word document from RQM [57](#page-62-0) RQM from MS Word document [57](#page-62-0) user create [33](#page-38-0) properties [33](#page-38-0) user (RQM) check [38](#page-43-0) definition [33](#page-38-0) dependencies [33](#page-38-0)

user allocation matrix view definition [18](#page-23-0)

### **V**

view (RQM) [9](#page-14-0) properties [15](#page-20-0) requirements document view [10](#page-15-0) traceability matrix type [15](#page-20-0) traceability matrix view [15](#page-20-0) user allocation matrix view [18](#page-23-0)

### **W**

wildcard [13](#page-18-0)

wizard (RQM) export [28](#page-33-0) import [29](#page-34-0) workload (for model) [30](#page-35-0)

# **X**

xem [6](#page-11-0)

Index